# **新生入學作業平臺系統 操作手冊-外縣市國小畢業生 操作手冊-學生/家長**

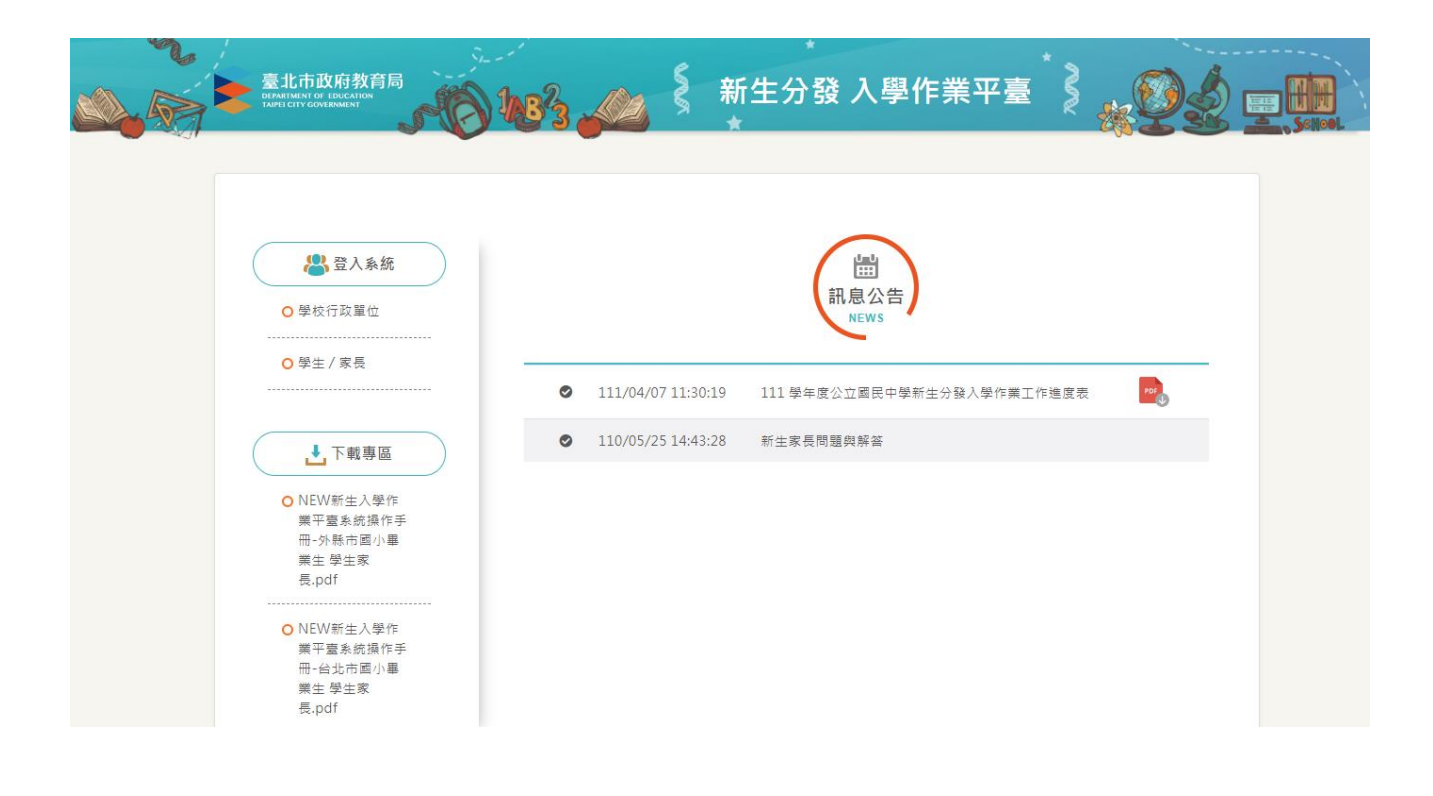

# 目錄

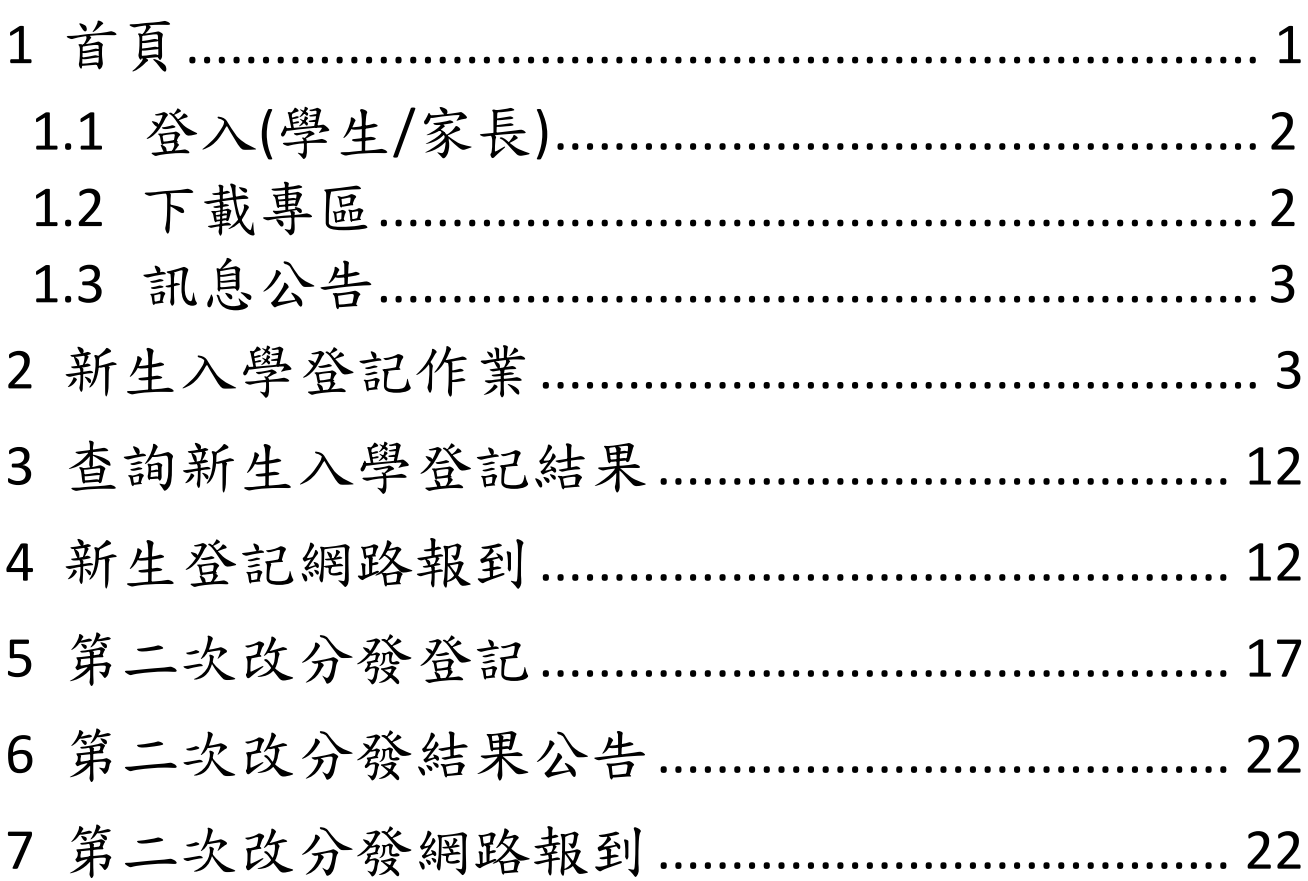

# <span id="page-2-0"></span>**1 首頁**

新生分發入學作業平台系統,針對設籍台北市欲就讀台北市國中的國小畢業生使用。依據學 生的戶籍學區,選擇欲就讀國中學校的登記分發作業系統。學生登記成功後,亦須依據國中 學校通知,進行後續相關資料填寫作業。

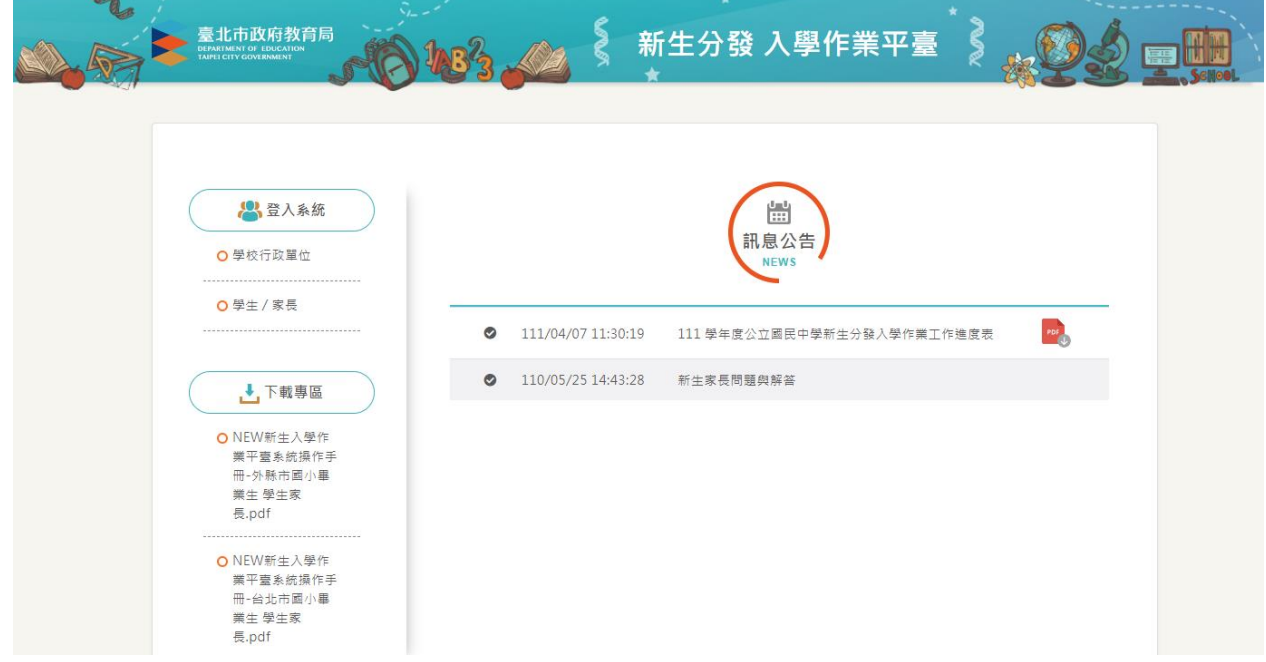

## <span id="page-3-0"></span>**1.1 登入(學生/家長)**

- 學生/家長登入,帳號為學生的身份證字號(英文字母大寫),密碼為學生的民國年出生年 月日 (例:帳號:A123456789 密碼:0950101)。
- 請詳閱「操作說明」區塊文字資訊。

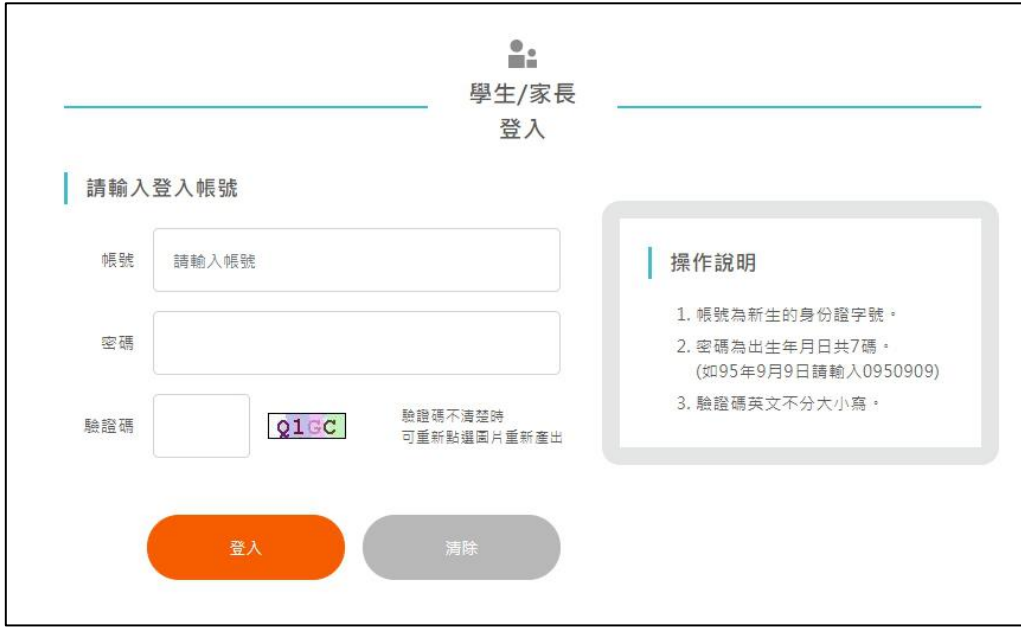

#### <span id="page-3-1"></span>**1.2 下載專區**

點選檔案名稱, 即可下載系統操作手冊**。** 

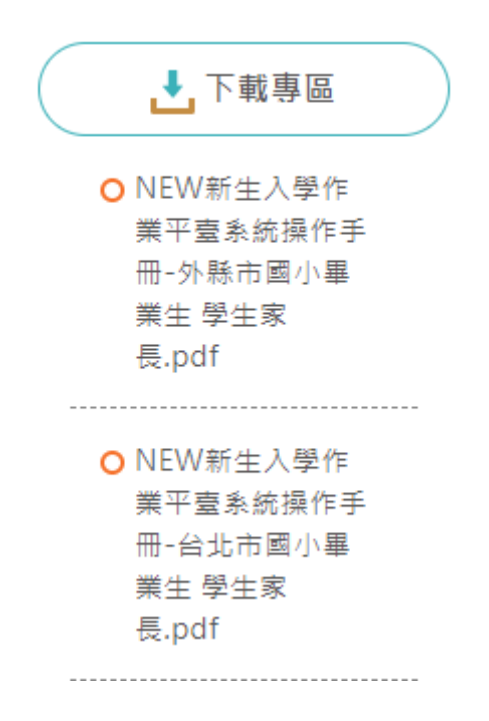

## <span id="page-4-0"></span>**1.3 訊息公告**

最新消息與系統訊息公告。點選標題即可查看詳細內容。

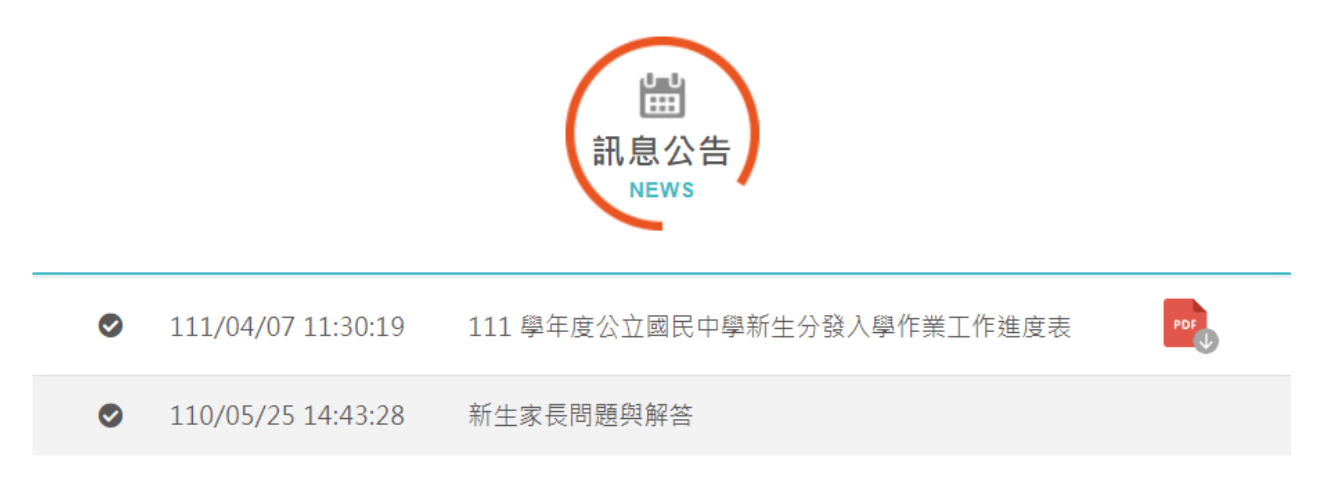

# <span id="page-4-1"></span>**2 新生入學登記作業**

- 點選「新生入學登記作業」,系統顯示新學年度新生入學登記作業的「開始日期、開始時 間、結束日期、結束時間」。**PS.**請依據系統顯示的時間為主。
- 請家長於系統顯示的時間期限內完成新生入學登記作業。

#### 更新日期:112/03/07

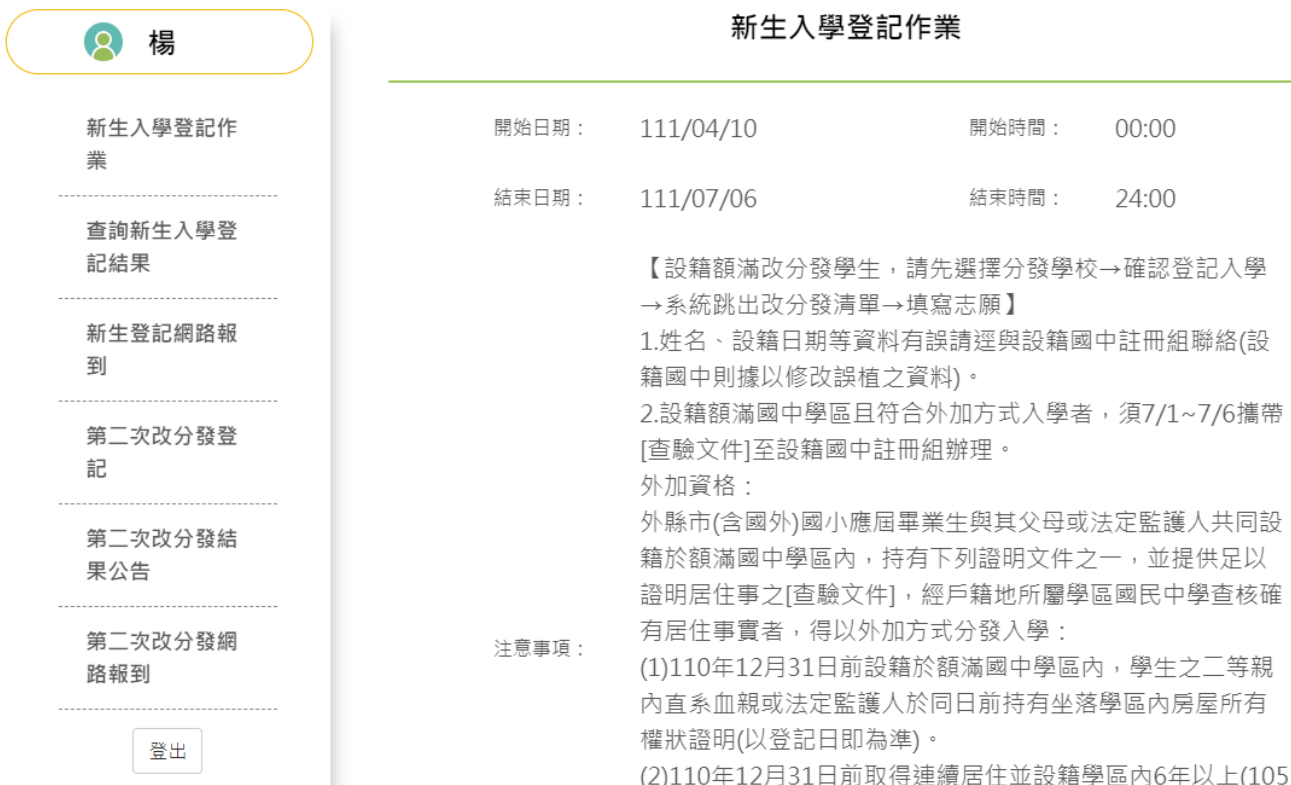

系統在「分發學校」區塊顯示學生可以分發的學校資訊。

#### 同意參與登記入學者

● 請先在「分發學校」區塊選擇學校,接續在「請確認是否登記入學」區塊,選擇「登記 入學」,輸入完成後,按下「確認」按鈕。

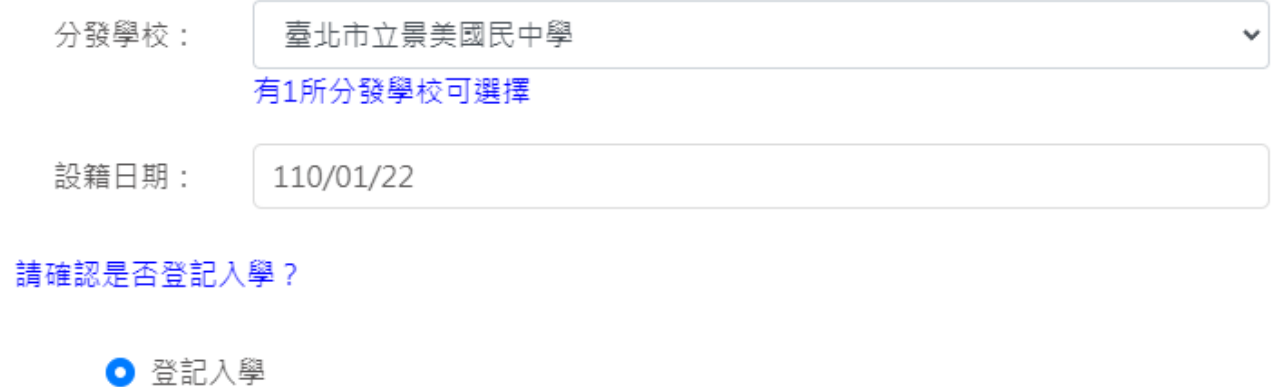

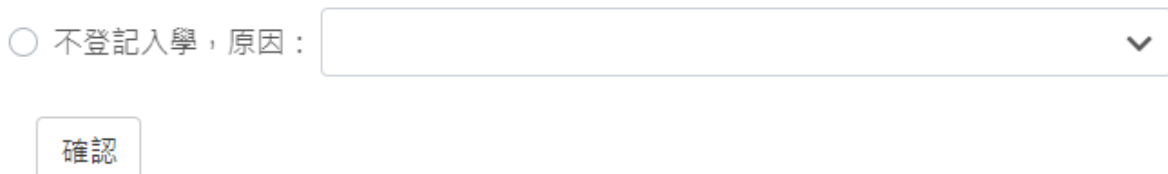

● 系統顯示「確認登記學校」畫面,按下「確定」按鈕後,即無法修改資料。

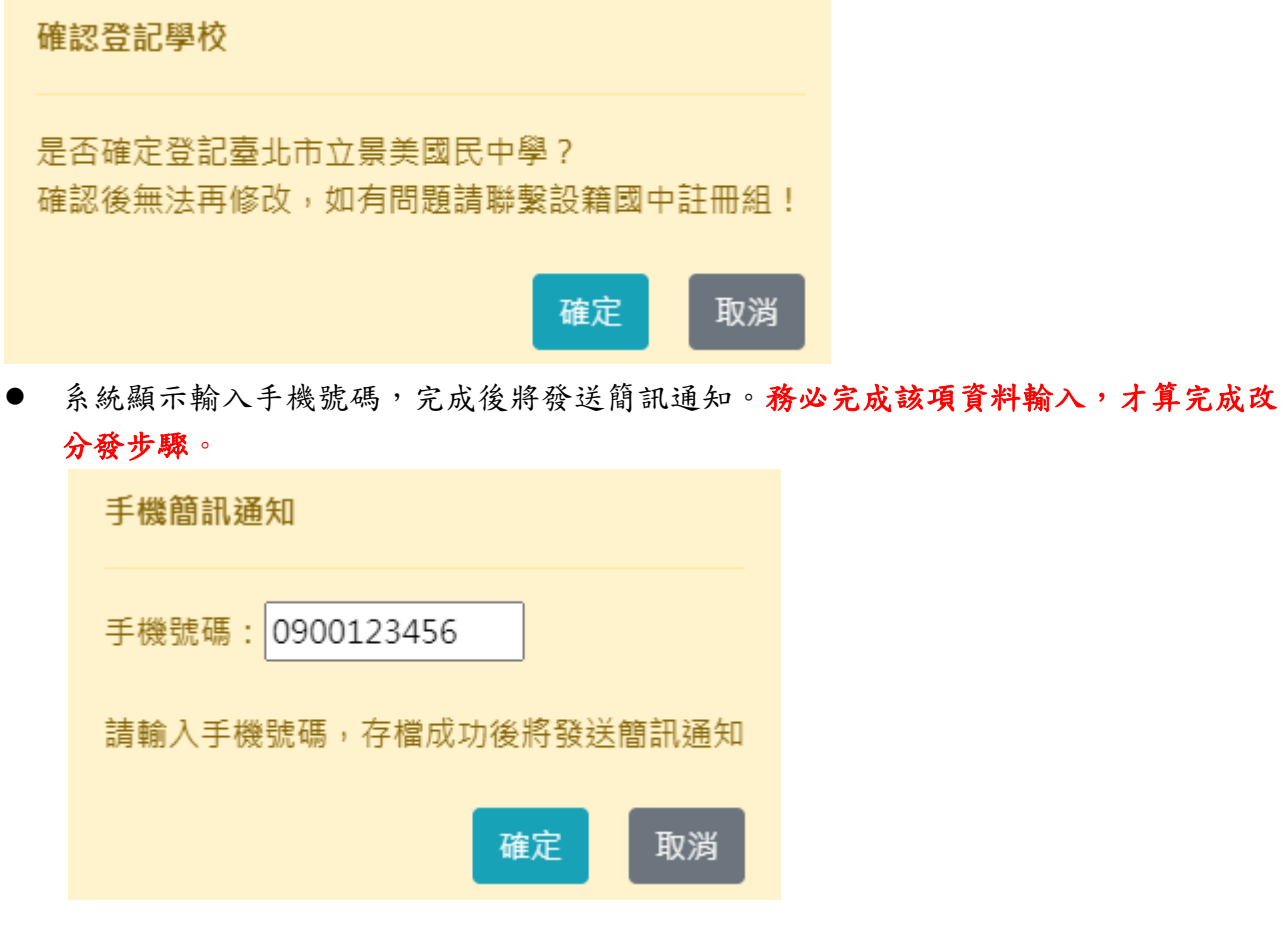

您已確認過無法修改資料,如有問題請聯繫設籍國中註冊組!

關閉

 $\times$ 

系統顯示時間,表示已經完成「登記入學」作業,並且資料已上傳。

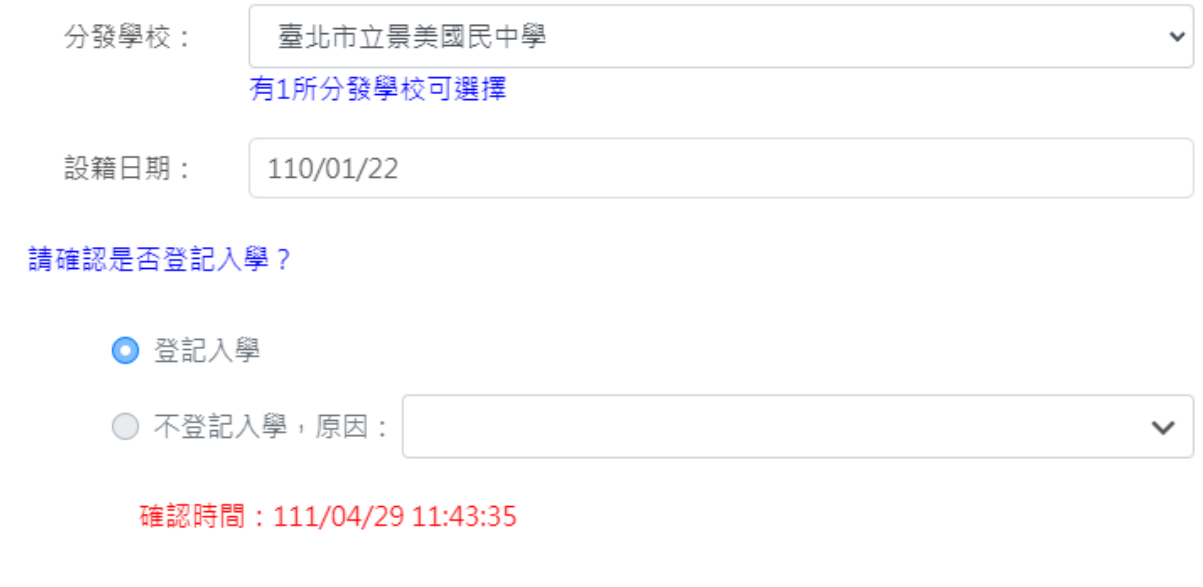

## 已填志願學校

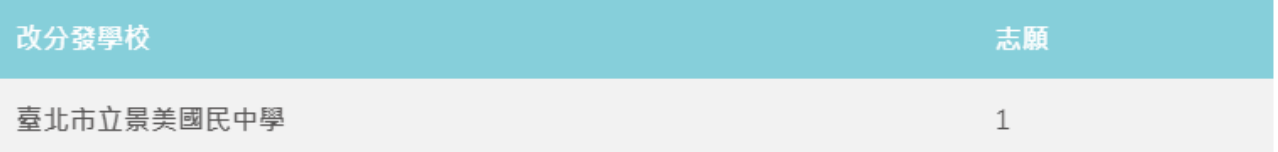

#### 如不參加系統的登記入學作業

- 請先在「分發學校」區塊選擇學校,接續在「請確認是否登記入學」區塊,選擇「不登 記入學,原因:」,在「原因」欄位選擇原因。
- 如選擇「2.就讀其他學校」選項,請選擇就讀其他學校之校名。如選擇「3.其他」,請輸 入其他原因。
- 確認資料輸入無誤後,按下「確認」按鈕。

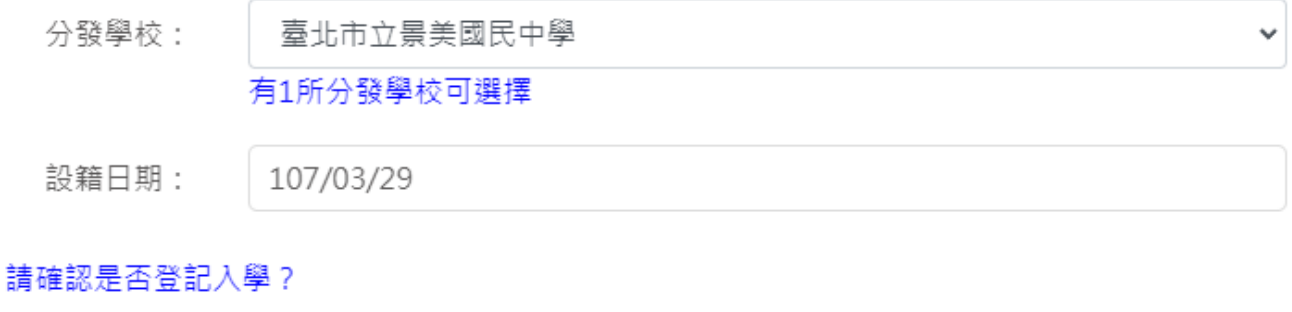

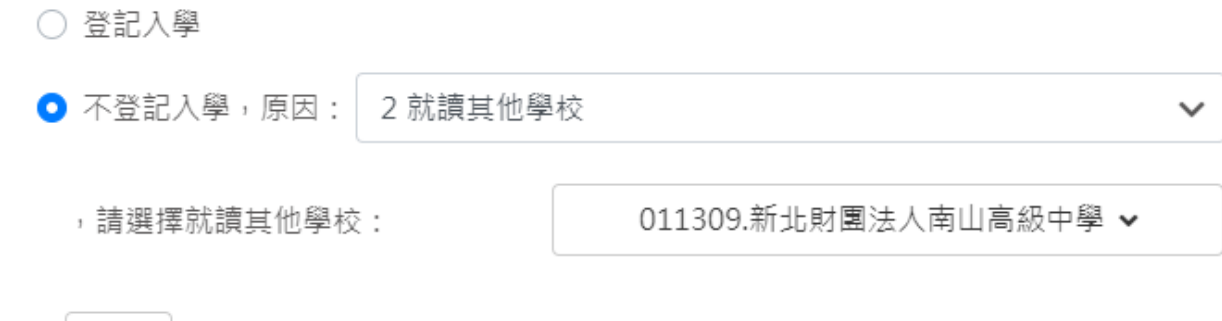

確認

● 系統顯示「改分發登記確認」畫面,按下「確定」按鈕後,即無法修改資料。

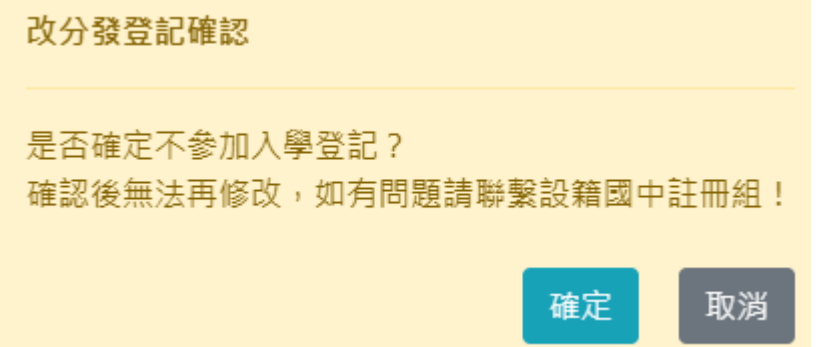

關閉

**● 系統顯示輸入手機號碼,完成後將發送簡訊通知。務必完成該項資料輸入,才算完成改** 分發步驟。

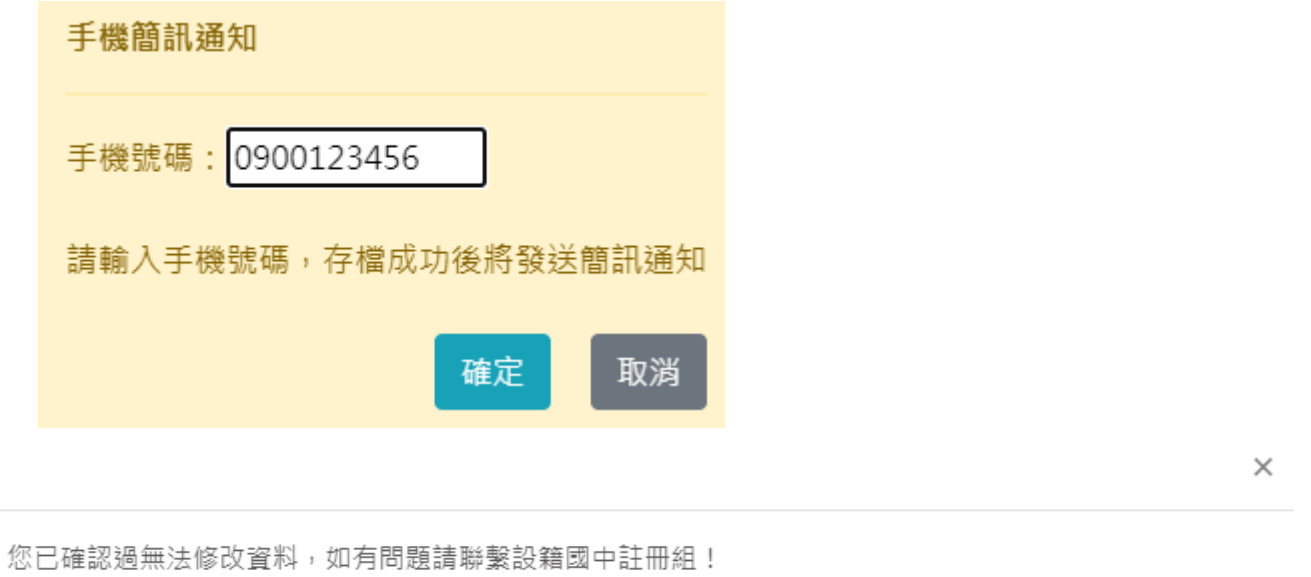

● 系統顯示時間,表示已經完成「不登記入學」作業,並且資料已上傳。

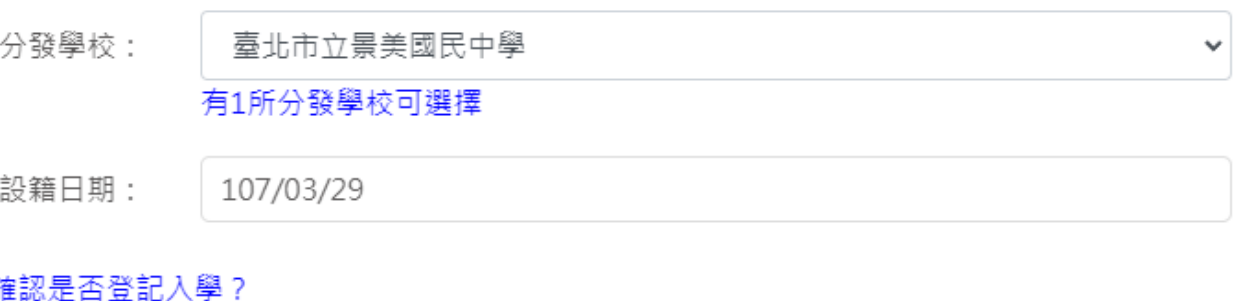

請確

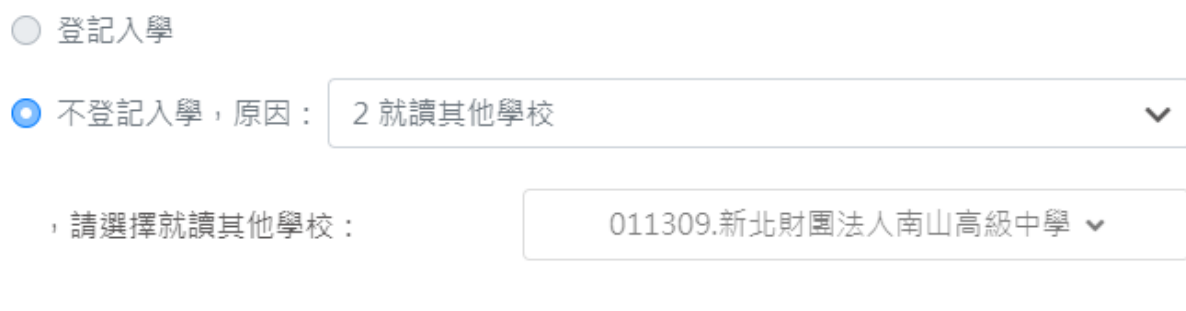

確認時間: 111/04/29 11:54:02

- 如果分發的學校為額滿學校操作相關畫面。
- 請先在「分發學校」區塊選擇學校,接續在「請確認是否登記入學」區塊選擇「登記入 學」。
- 確認資料輸入無誤後,按下「確認」按鈕。

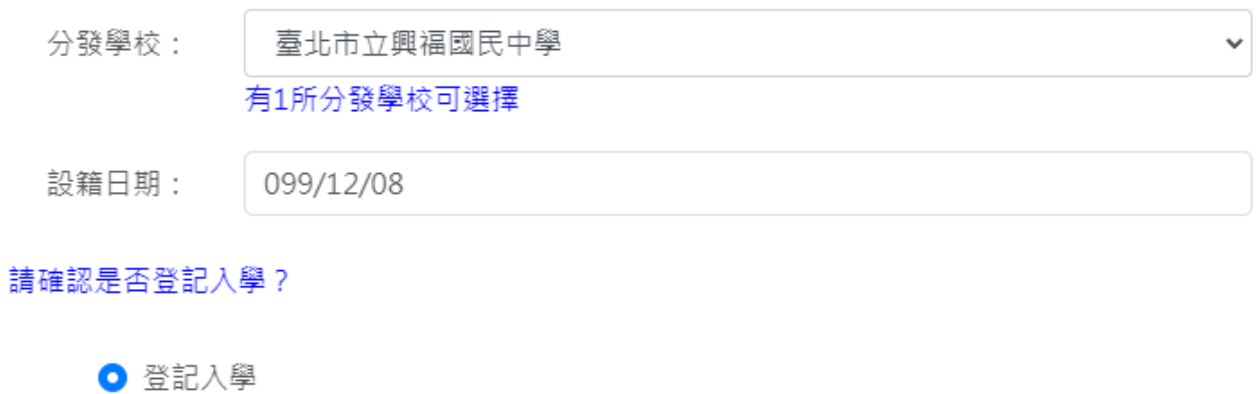

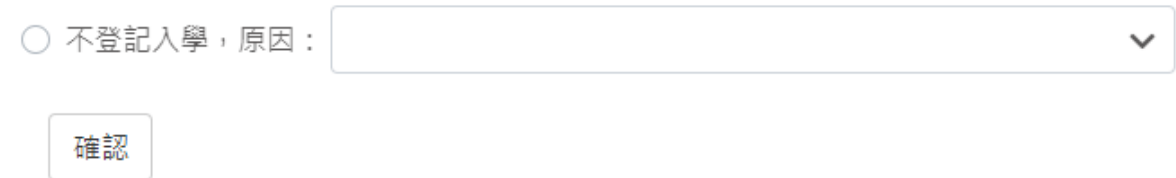

● 請在「可填志願學校」區塊,「志願」空白格,輸入改分發學校的志願順序(輸入 1.2.3.4 數字),輸入完成後,按下「儲存」按鈕。

#### 更新日期:112/03/07

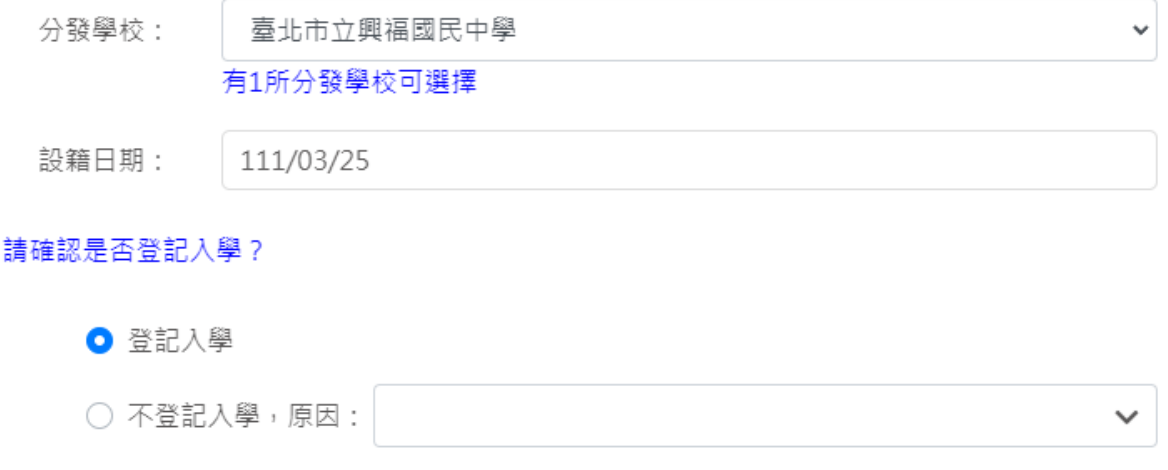

#### 可填志願學校

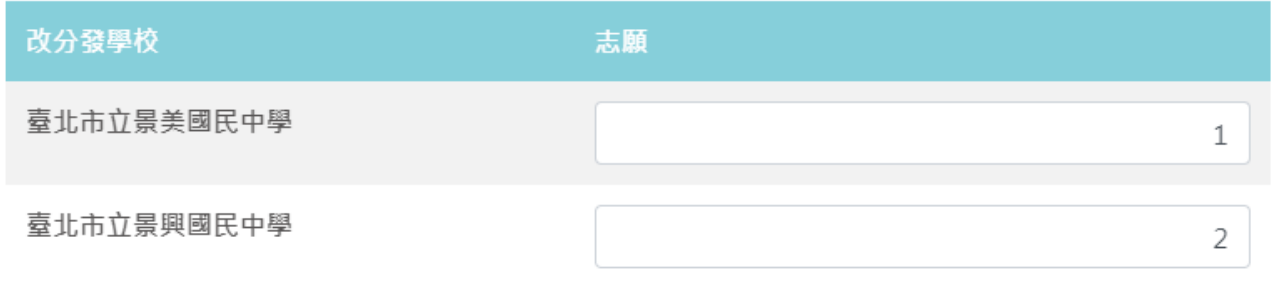

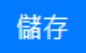

**●** 系統顯示「志願序確認」畫面,按下「確定」按鈕後,即無法修改資料。

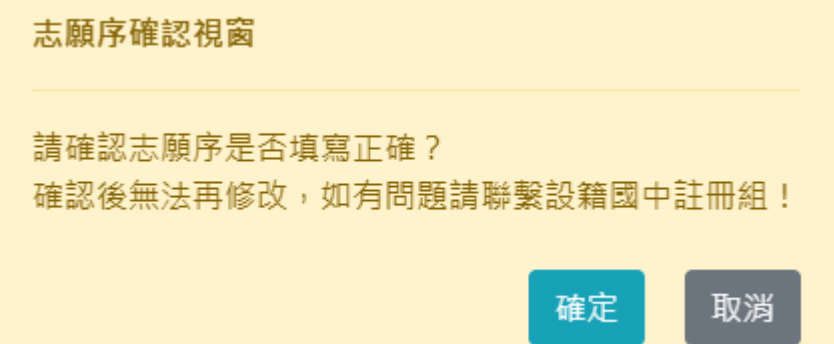

關閉

● 系統顯示輸入手機號碼,完成後將發送簡訊通知。務必完成該項資料輸入,才算完成改 分發步驟。

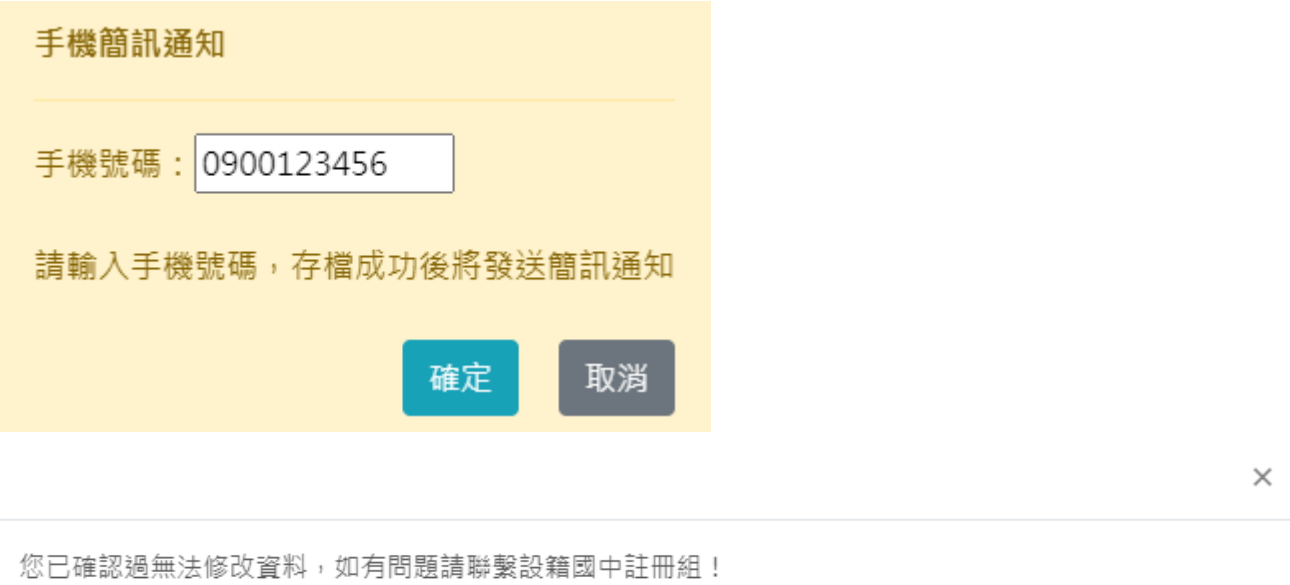

● 系統顯示時間,表示已經完成「改分發志願學校選填」作業,並且資料已上傳。

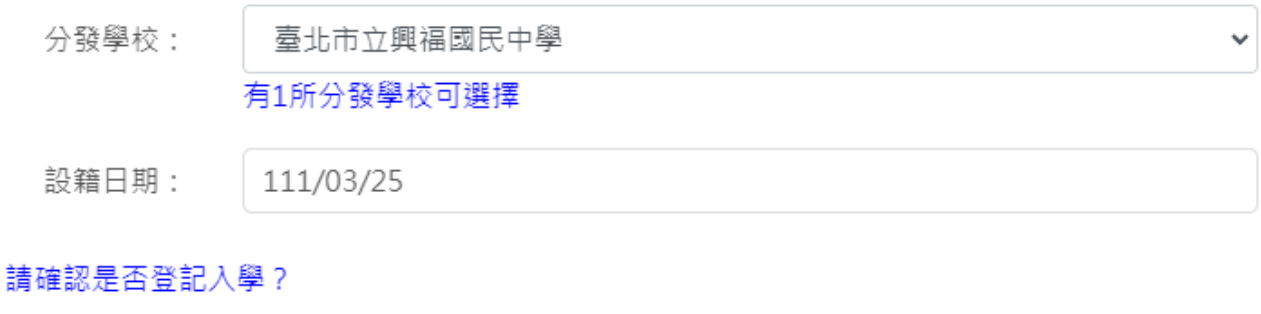

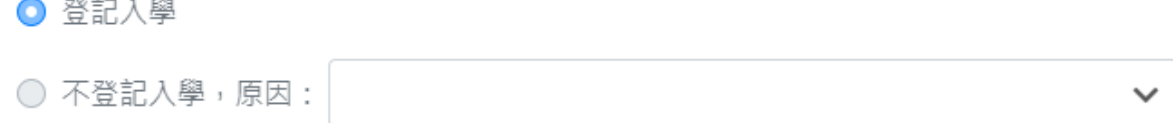

確認時間: 111/04/29 18:23:35

 $\sim$ 

# <span id="page-13-0"></span>**3 查詢新生入學登記結果**

- 參與新生入學登記改分發者,可於公布日期內在此查看結果。
- **PS.請依據系統顯示的時間為主。**

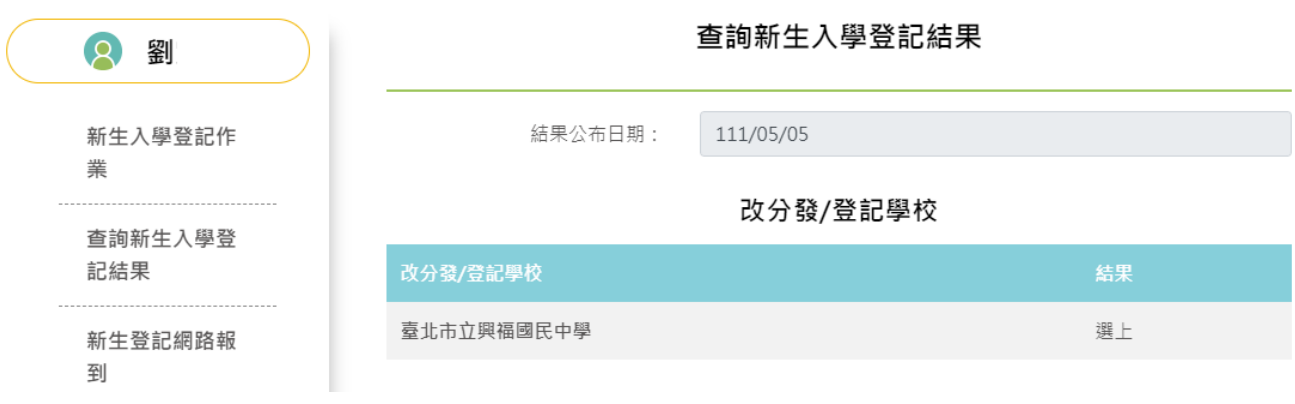

#### <span id="page-13-1"></span>**4 新生登記網路報到**

- 點選「新生登記網路報到」,系統顯示新學年度新生網路登記報到作業的「開始日期、開 始時間、結束日期、結束時間」。**PS.**請依據系統顯示的時間為主。
- 請家長於系統顯示的時間期限內完成新生登記網路報到作業。

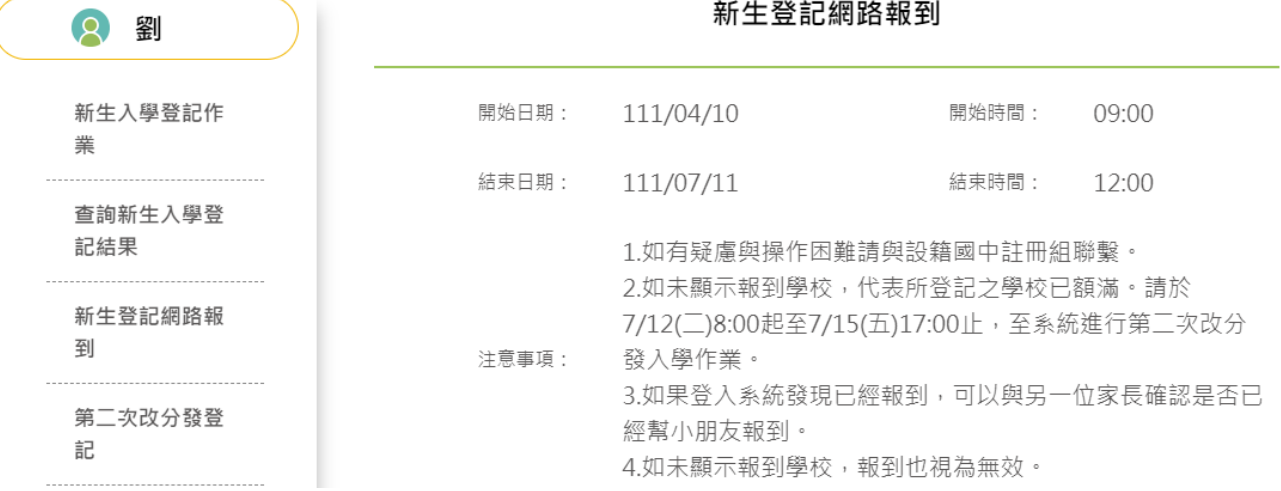

- 請於「新生選修本土語文課程意願調查」區塊填寫資料。
- 在「家長使用之母語」區塊,輸入「父親、母親」的使用之母語資訊。
- **●** 在「學生選修類別」區塊,選擇一種語文的選修類別(此為必填選項)。
- 在「學生對選修類別之學習程度」區塊,選擇學生的語文程度。
- 確認資料填寫、輸入無誤後,按下「存檔」按鈕,系統顯示「存檔成功」書面。
- PS. 不論選擇〔報到〕或是〔不報到/2.就讀其他學校〕,皆需完成此項語文調查資料填 寫。

# 臺北市國民中學七年級新生選修本土語文課程意願調查

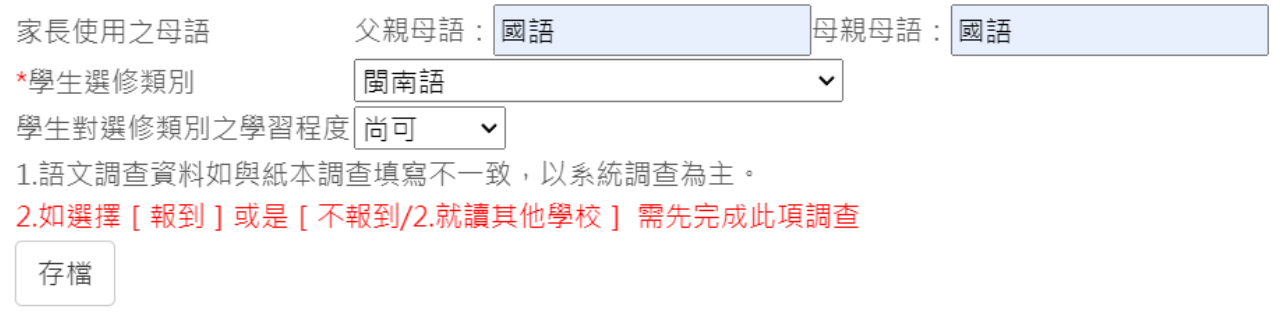

存檔成功

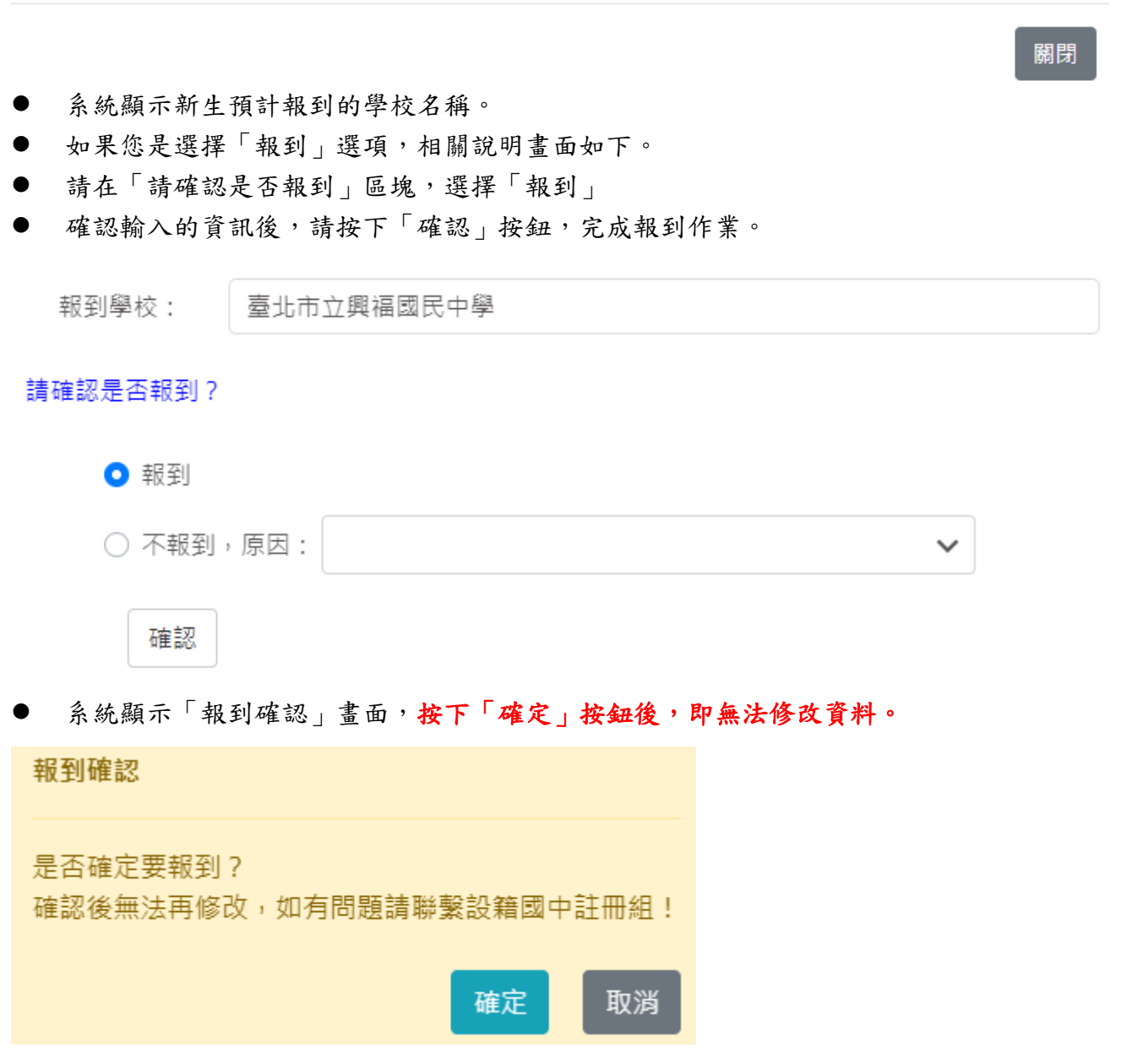

**●** 系統顯示輸入手機號碼,完成後將發送簡訊通知。務必完成該項資料輸入,才算完成報 到手續。

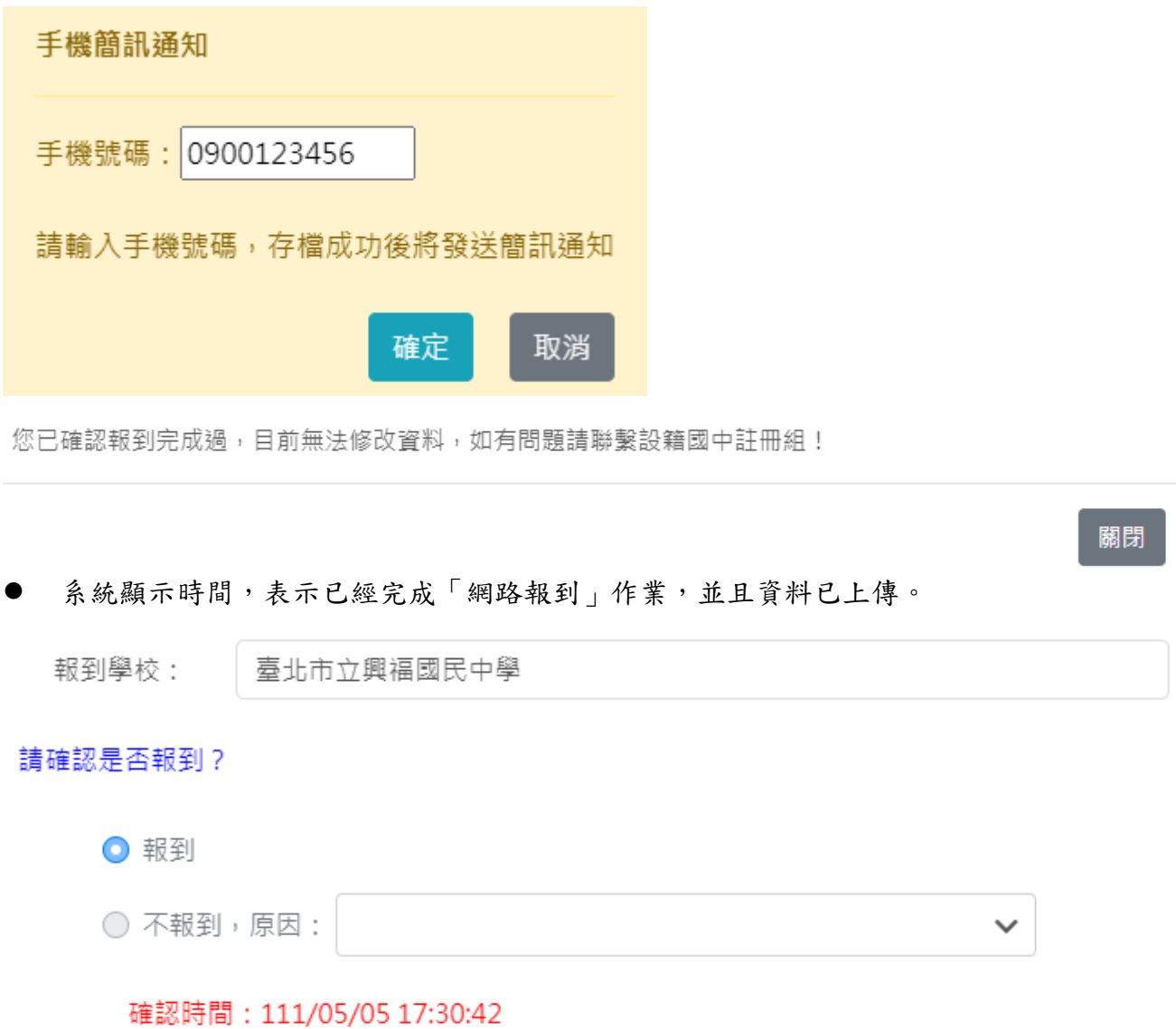

- 如果您是選擇「不報到」選項,相關說明畫面如下。
- **●** 請在「請確認是否報到」區塊,選擇不報到原因,不報到原因如果選「2.就讀其他學 校」或是「**3.**其他」,皆須分別輸入就讀學校或是輸入其他原因。

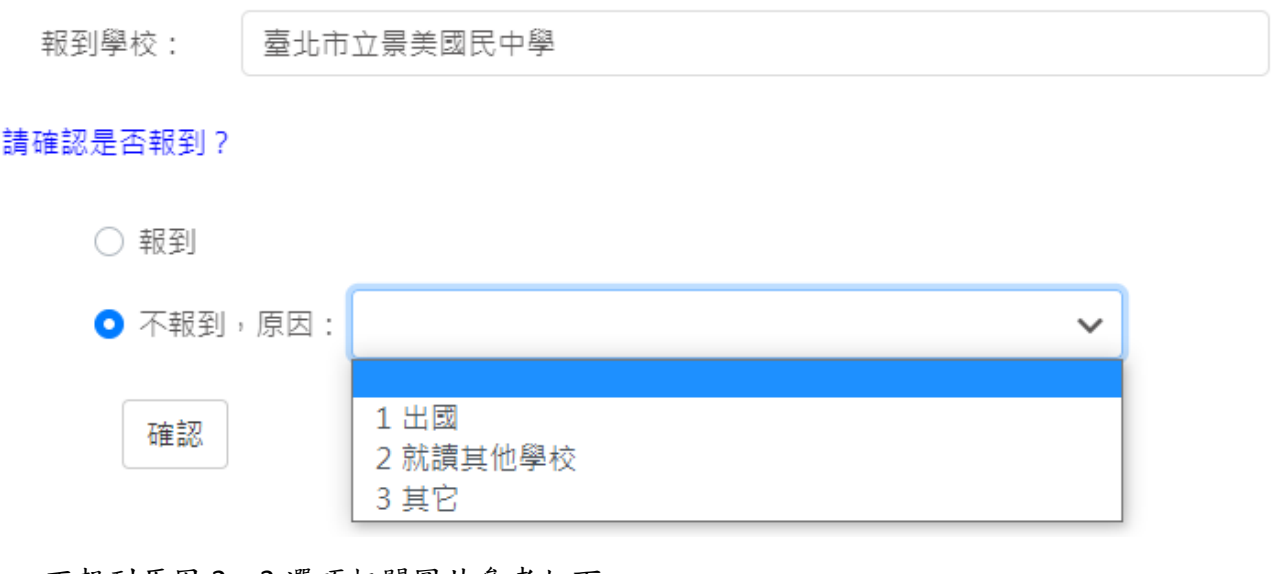

● 不報到原因2、3 選項相關圖片參考如下 請確認是否報到?

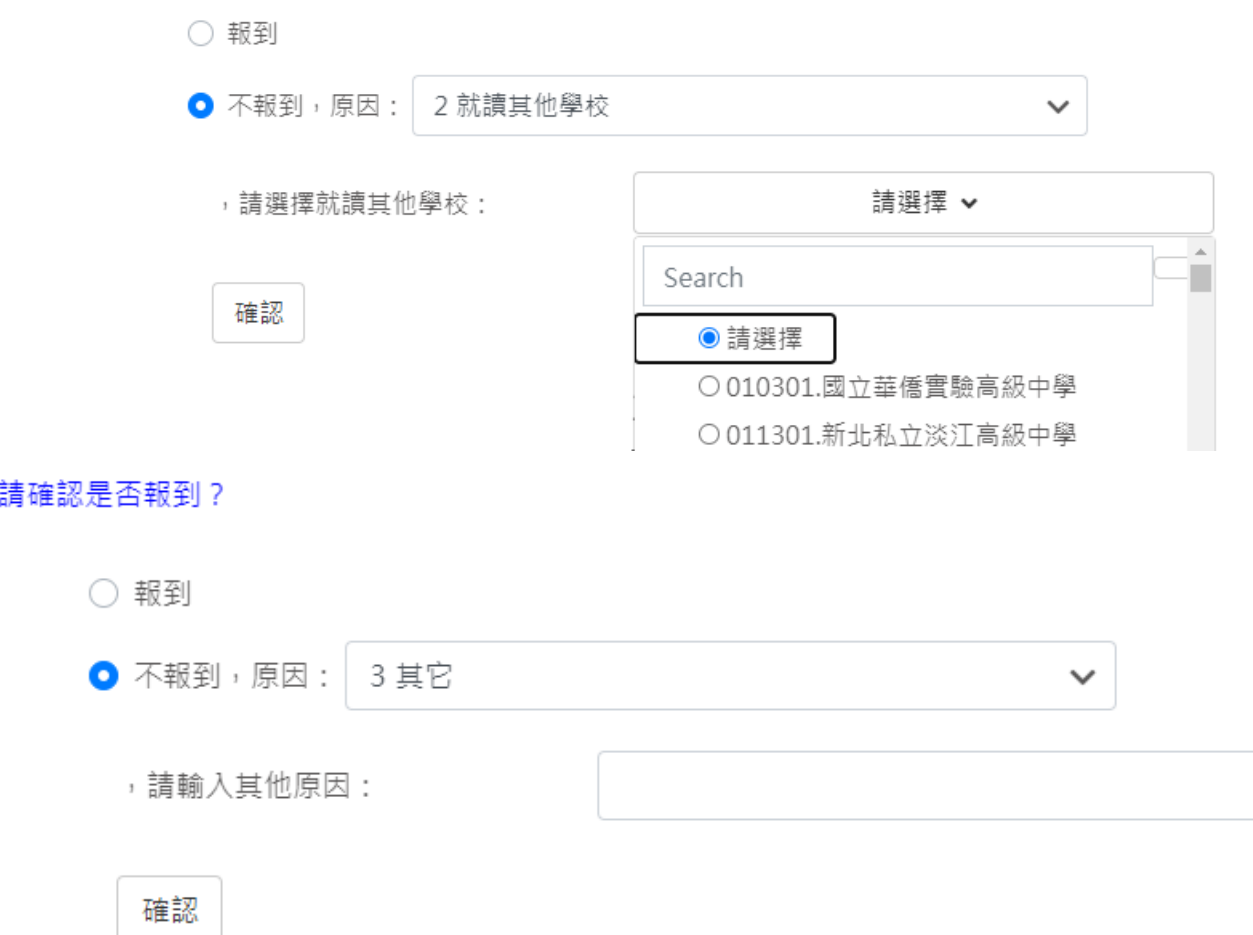

● 輸入不報到原因選項(2 或 3),按下「確認」按鈕,完成不報到作業。

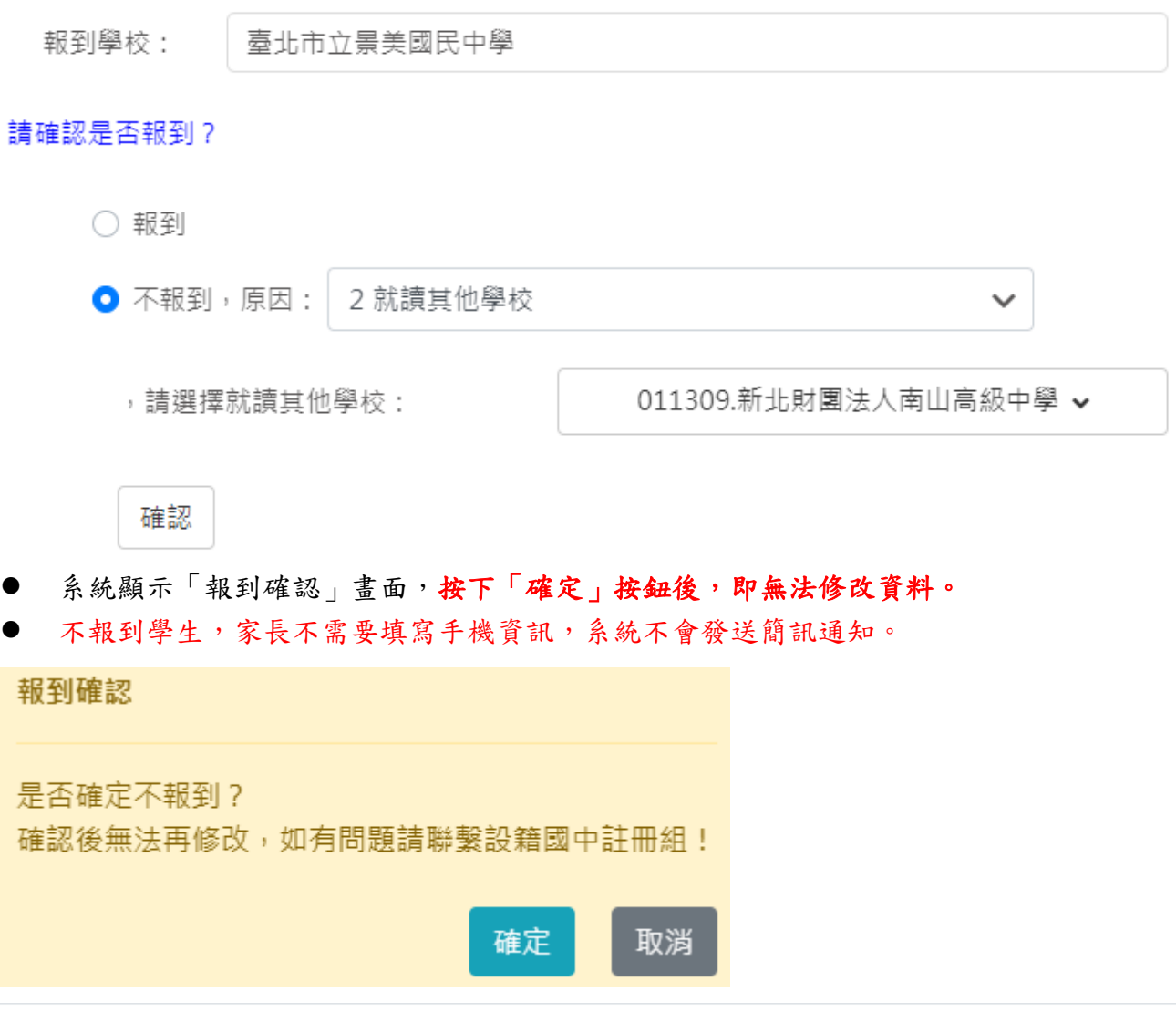

您已確認報到完成過,目前無法修改資料,如有問題請聯繫設籍國中註冊組!

關閉

系統顯示時間,表示已經完成「網路不報到」作業,並且資料已上傳。

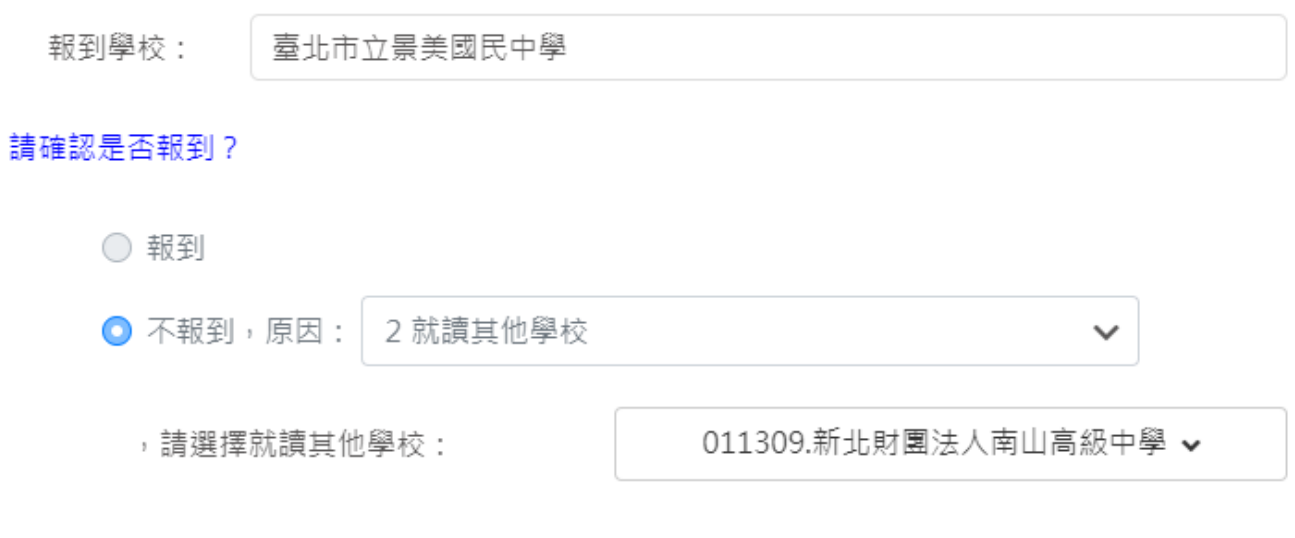

確認時間: 111/05/05 17:41:23

# <span id="page-18-0"></span>**5 第二次改分發登記**

- 該階段每年由教育局決定,當學年度是否有系統線上二次改分發登記作業。
- 如第一次改分發登記沒選上學校,方可進行系統線上第二次改分發登記。
- 點選「第二次改分登記」,系統顯示新學年度第二次改分發登記的「開始日期、開始時 間、結束日期、結束時間」。**PS.**請依據系統顯示的時間為主。
- 請家長於系統顯示的時間期限內完成第二次改分發登記作業。

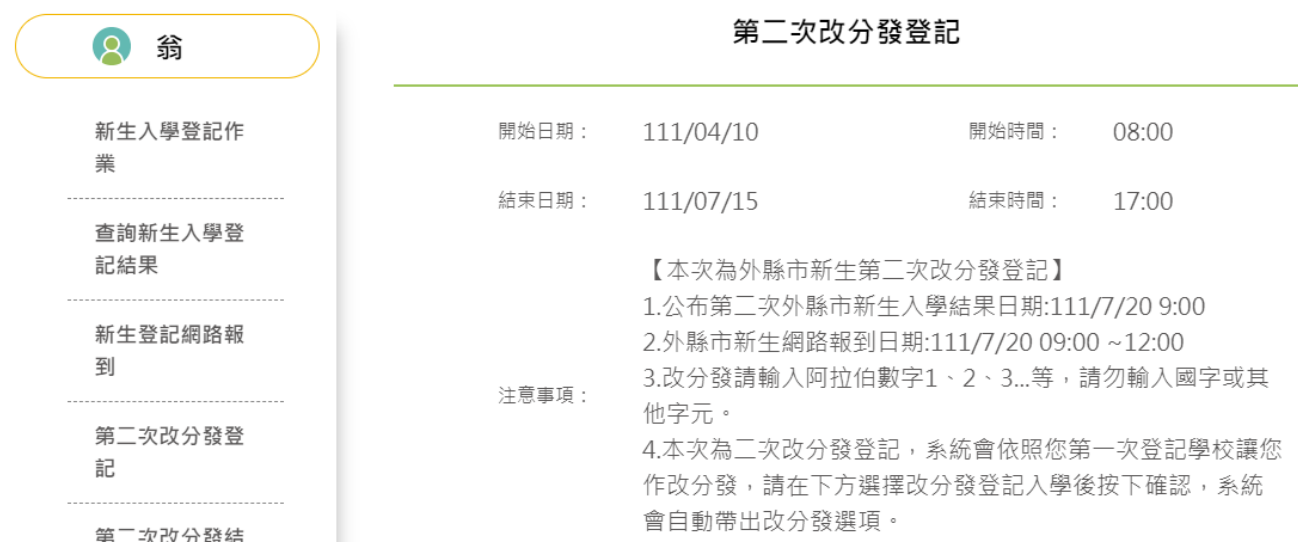

- 系統在「分發學校」區塊,顯示學生可以分發的學校資訊。
- 同意參與第二次改分發登記入學者
- 請先在「分發學校」區塊選擇學校,接續在「請確認是否登記入學」區塊,選擇「改分 發登記入學」,輸入完成後,按下「確認」按鈕。

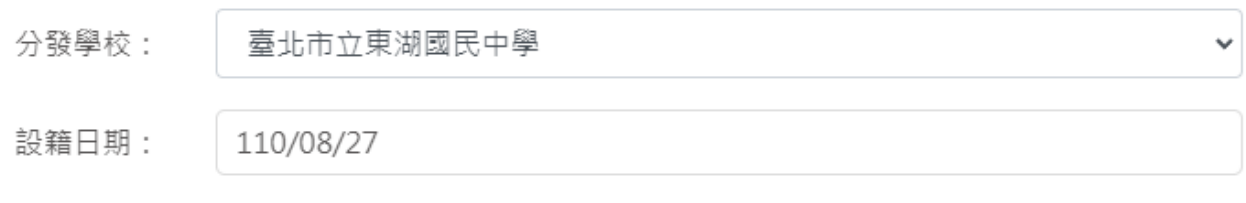

#### 請確認是否登記入學?

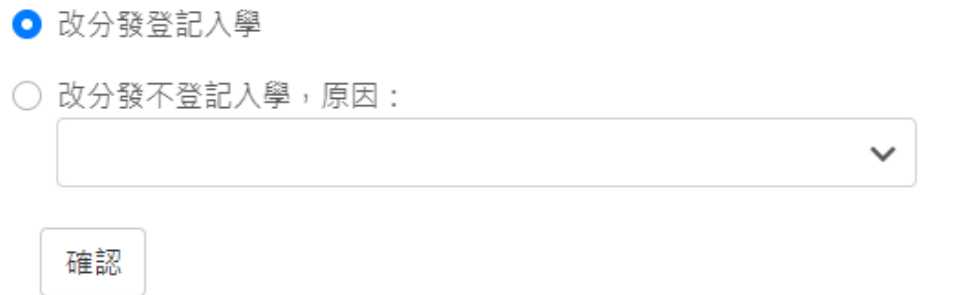

● 請在「可填志願學校」區塊,「志願」空白格,輸入改分發學校的志願順序(輸入1.2.3.4 數字),輸入完成後,按下「儲存」按鈕。

#### 更新日期:112/03/07

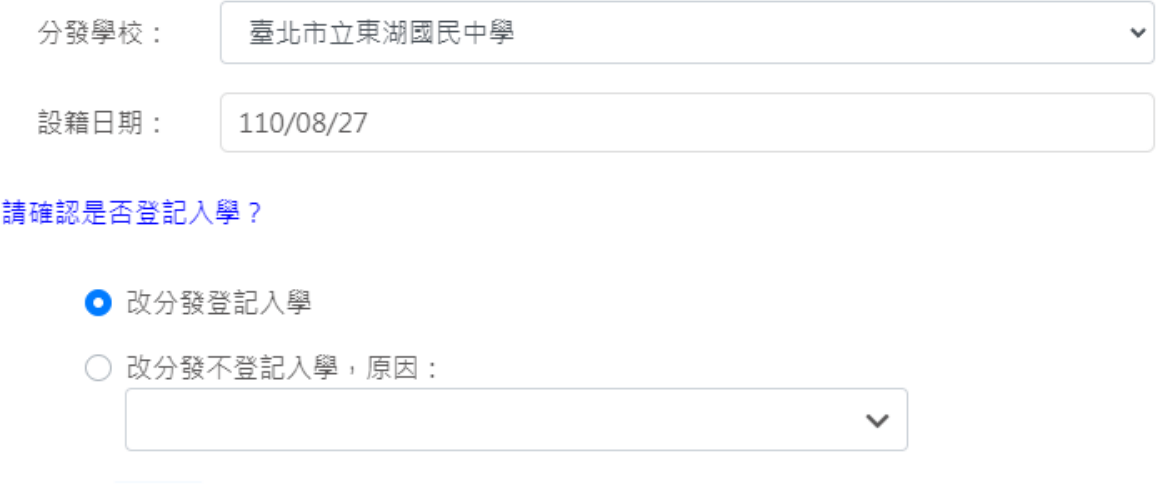

可填志願學校

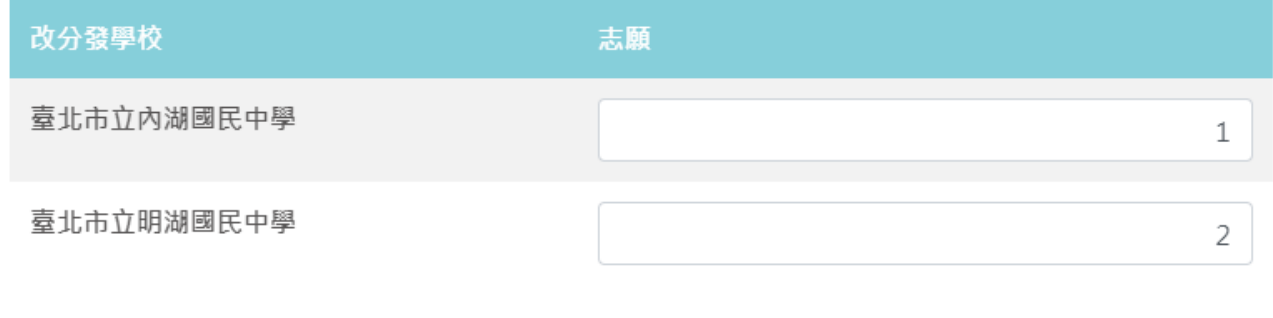

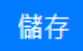

● 糸統顯示「志願序確認」畫面,按下「確定」按鈕後,即無法修改資料

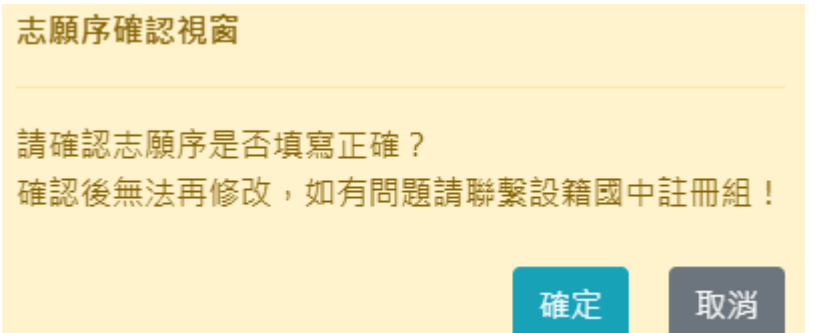

● 系統顯示輸入手機號碼,完成後將發送簡訊通知。務必完成該項資料輸入,才算完成改 分發步驟。

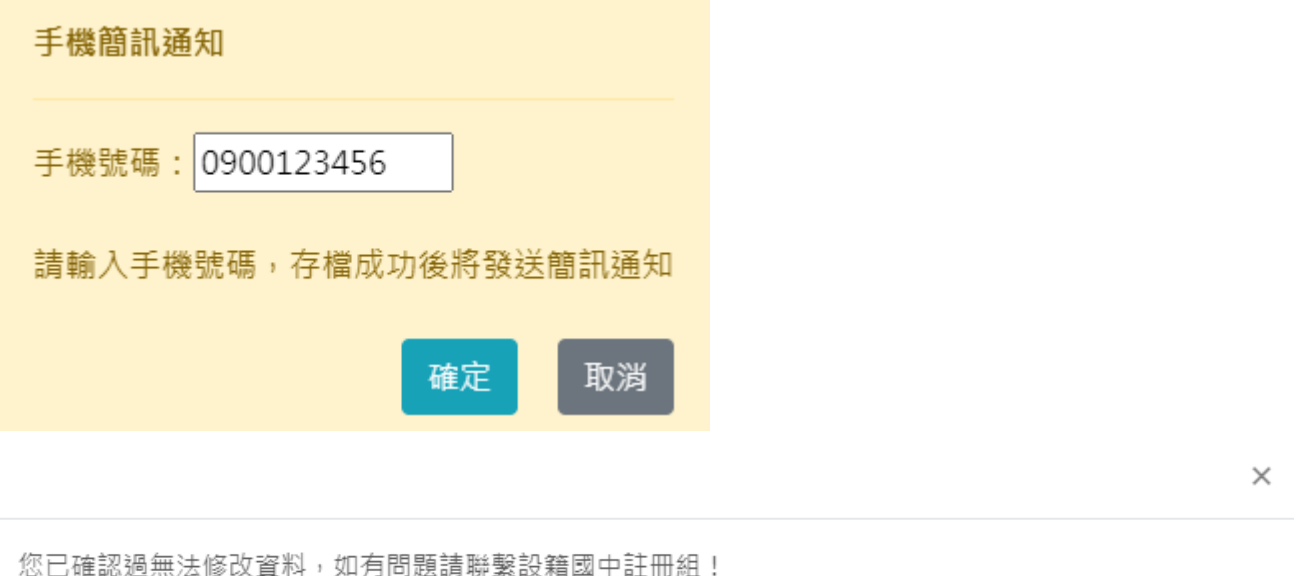

關閉

● 系統顯示時間,表示已經完成「登記入學改分發學校選填」作業,並且資料已上傳。

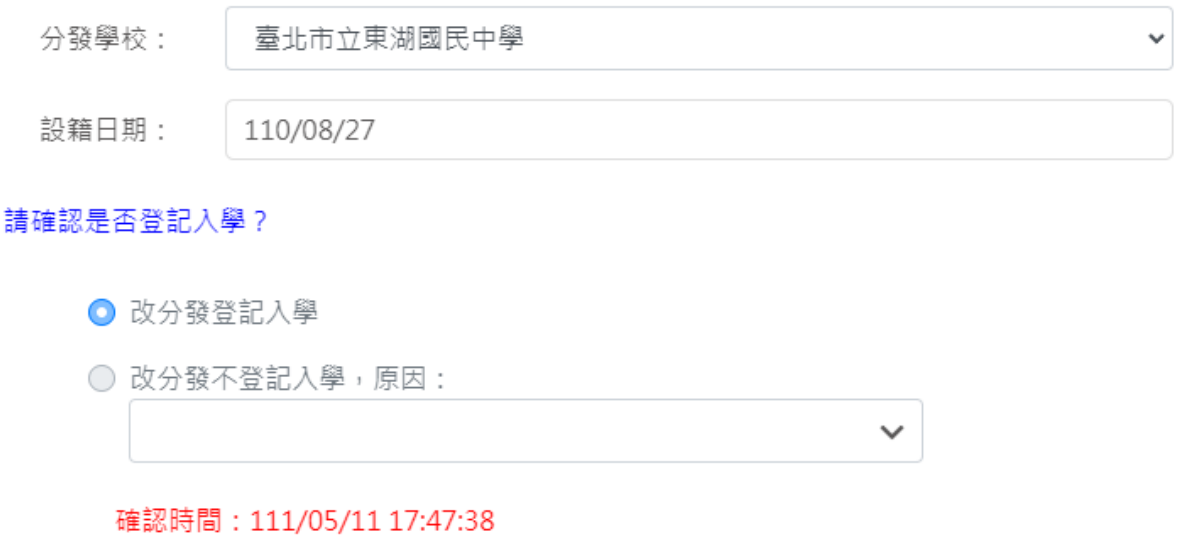

### 已填志願學校

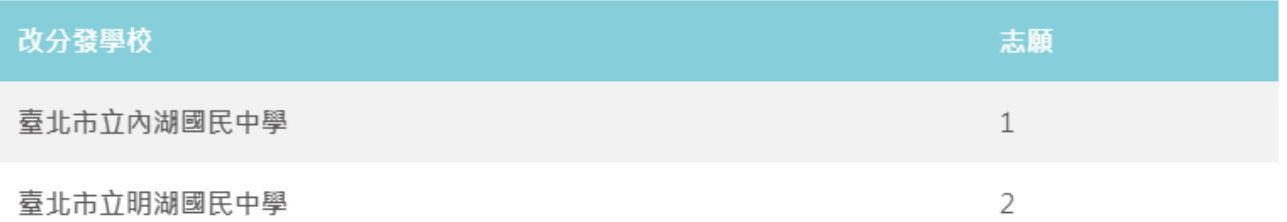

# <span id="page-23-0"></span>**6 第二次改分發結果公告**

- 參與第二次改分發者,可於公布日期內在此查看結果。
- **PS.**請依據系統顯示的時間為主。

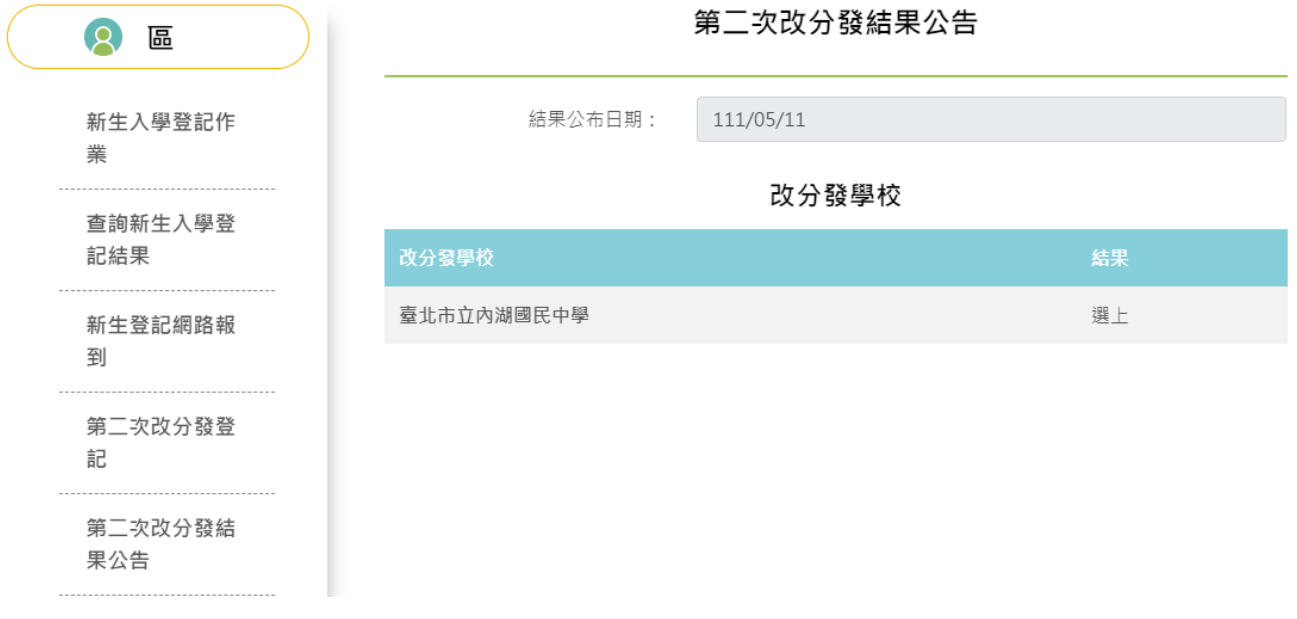

# <span id="page-23-1"></span>**7 第二次改分發網路報到**

- 點選「第二次改分發網路報到」,系統顯示新學年度第二次改分發網路報到作業的「開始 日期、開始時間、結束日期、結束時間」。**PS.**請依據系統顯示的時間為主。
- 請家長於系統顯示的時間期限內完成第二次改分發網路報到作業。

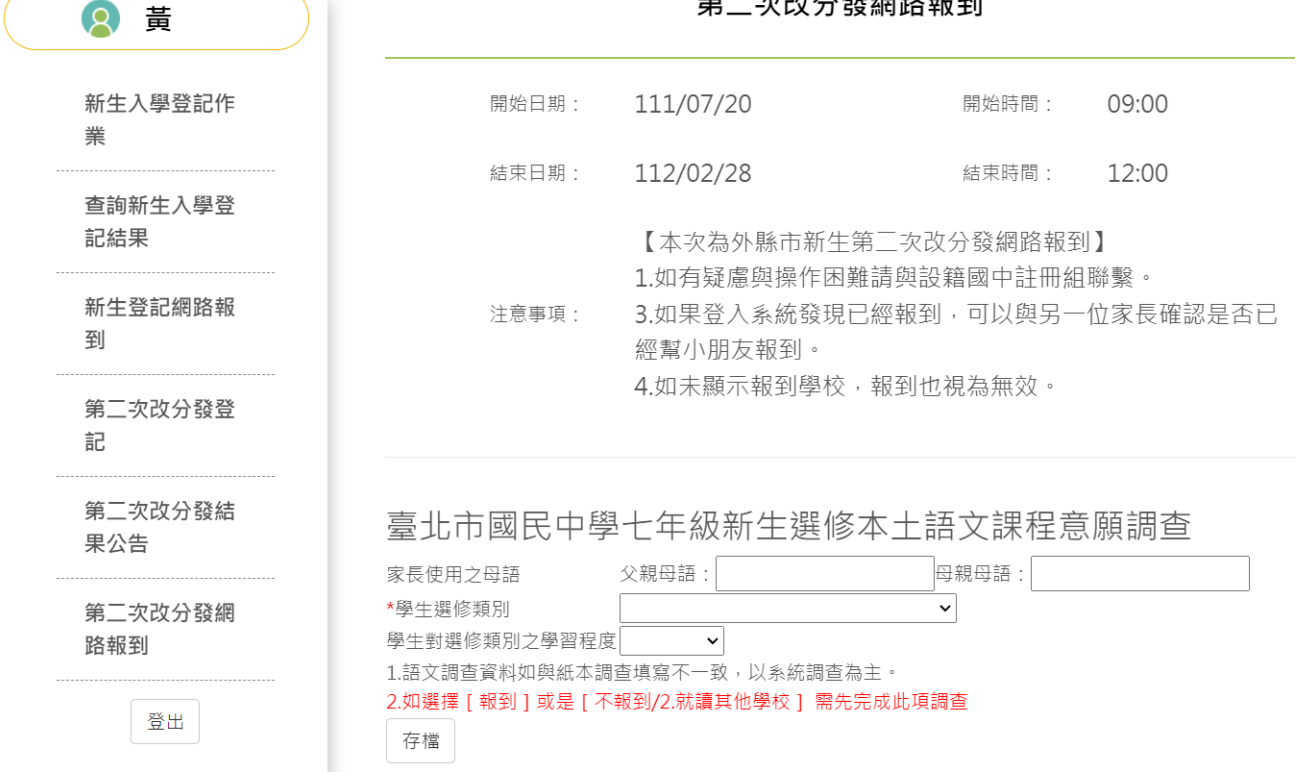

- 請於「新生選修本土語文課程意願調查」區塊填寫資料。
- 在「家長使用之母語」區塊,輸入「父親、母親」的使用之母語資訊。
- **●** 在「學生選修類別」區塊,選擇一種語文的選修類別(此為必填選項)。
- 在「學生對選修類別之學習程度」區塊,選擇學生的語文程度。
- 確認資料填寫、輸入無誤後,按下「存檔」按鈕,系統顯示「存檔成功」畫面。
- PS. 不論選擇 [報到]或是 [不報到/2.就讀其他學校],皆需完成此項語文調查資料填 寫。

## 臺北市國民中學七年級新生選修本土語文課程意願調查

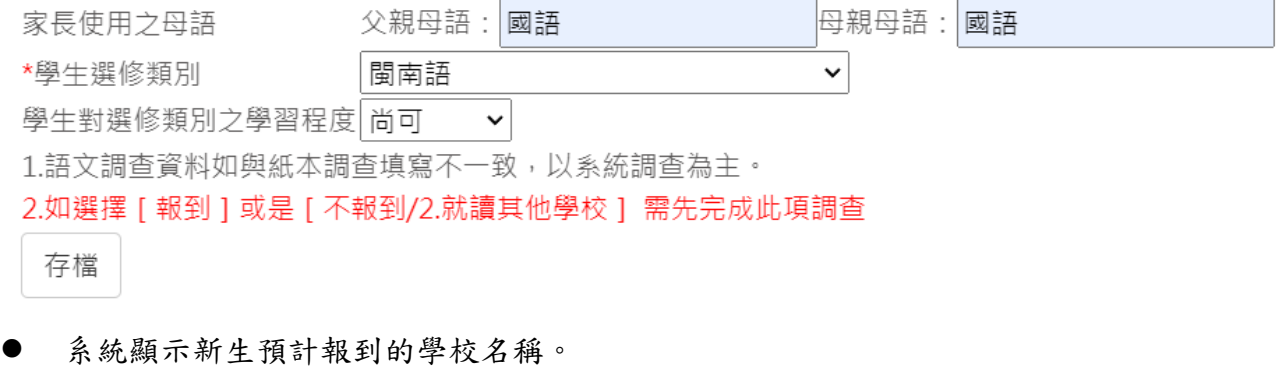

- 如果您是選擇「報到」選項,相關說明書面如下。
- 請在「請確認是否報到」區塊,選擇「報到」。
- 確認輸入的資訊後,請按下「確認」按鈕,完成報到作業。

#### 更新日期:112/03/07

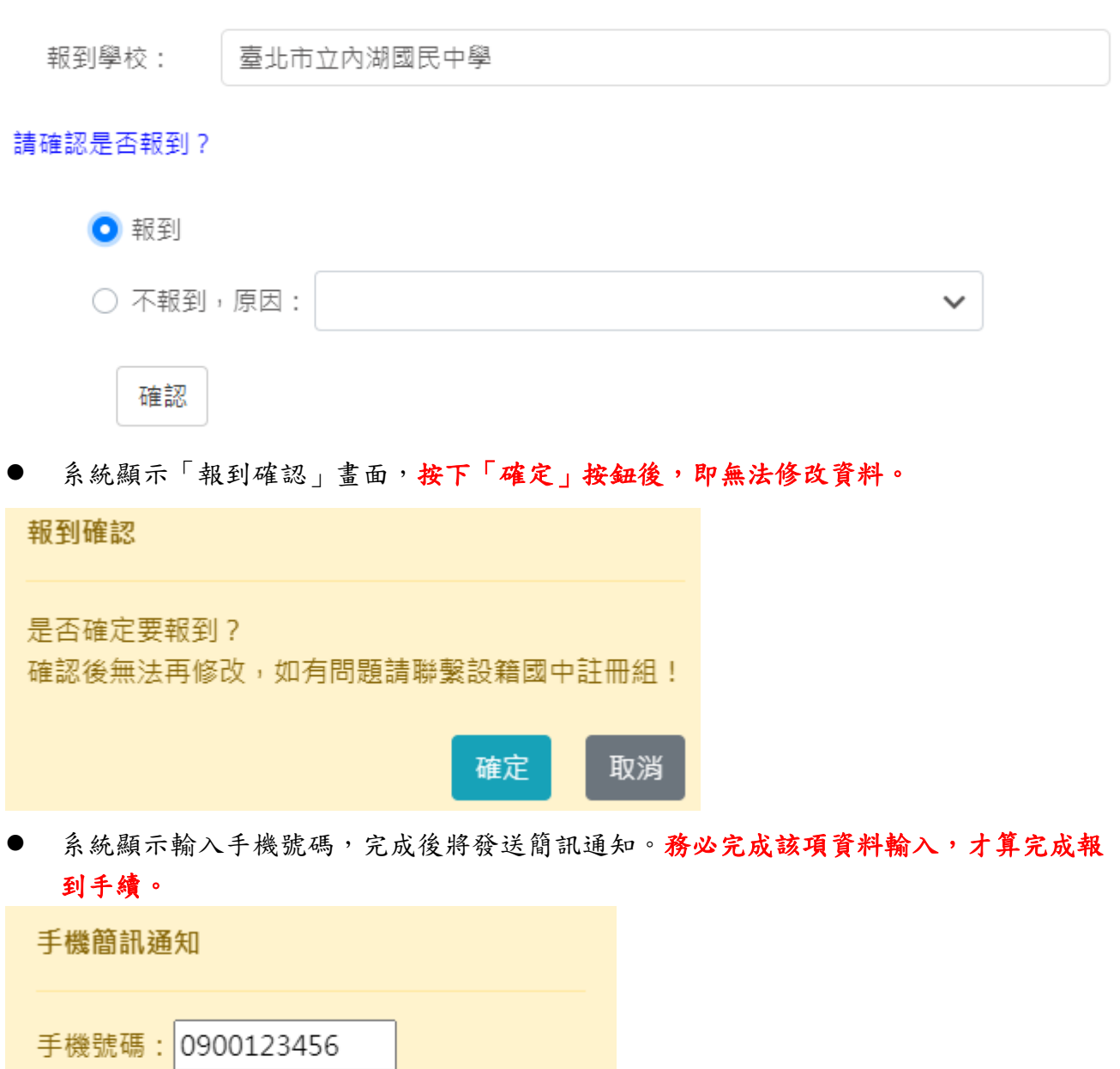

請輸入手機號碼,存檔成功後將發送簡訊通知

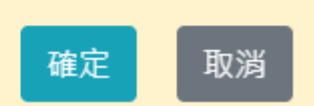

您已確認報到完成過,目前無法修改資料,如有問題請聯繫設籍國中註冊組!

關閉

系統顯示時間,表示已經完成「網路報到」作業,並且資料已上傳。

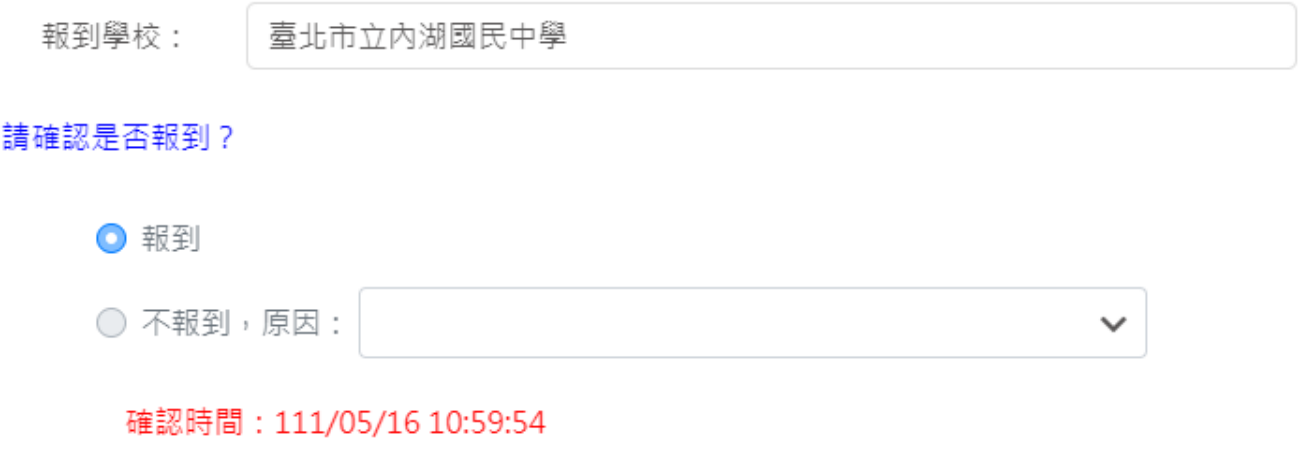

- 如果您是選擇「不報到」選項,相關說明畫面如下。
- **●** 請在「請確認是否報到」區塊,選擇不報到原因,不報到原因如果選「2.就讀其他學 校」或是「**3.**其他」,皆須分別輸入就讀學校或是輸入其他原因。

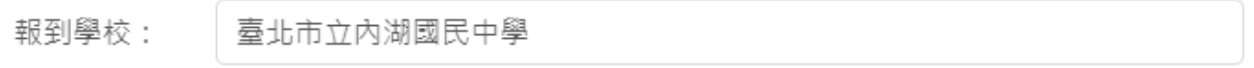

請確認是否報到?

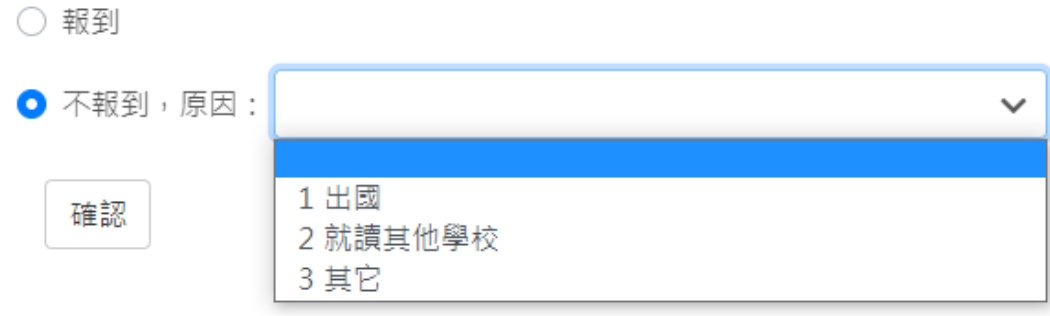

● 不報到原因2、3選項相關圖片參考如下

請確認是否報到?

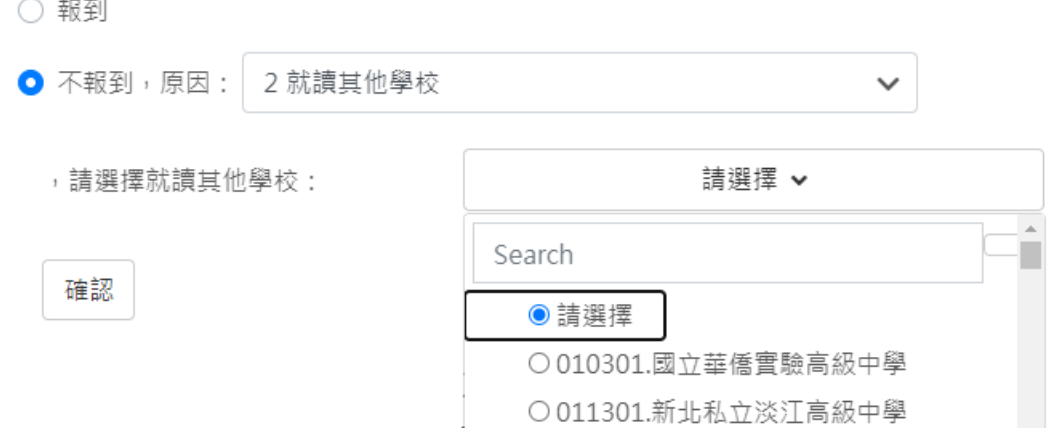

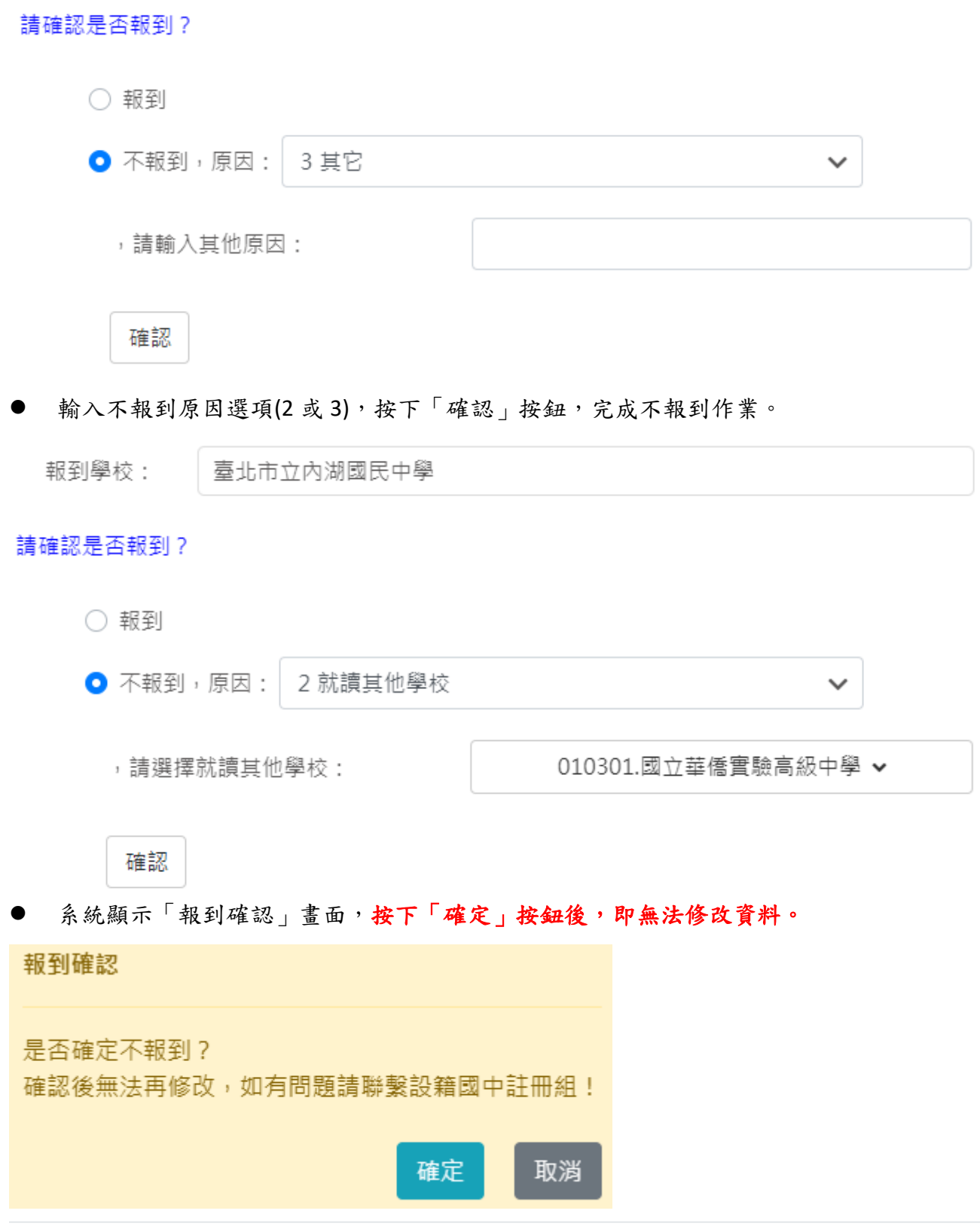

您已確認報到完成過,目前無法修改資料,如有問題請聯繫設籍國中註冊組!

● 系統顯示時間,表示已經完成「網路不報到」作業,並且資料已上傳。

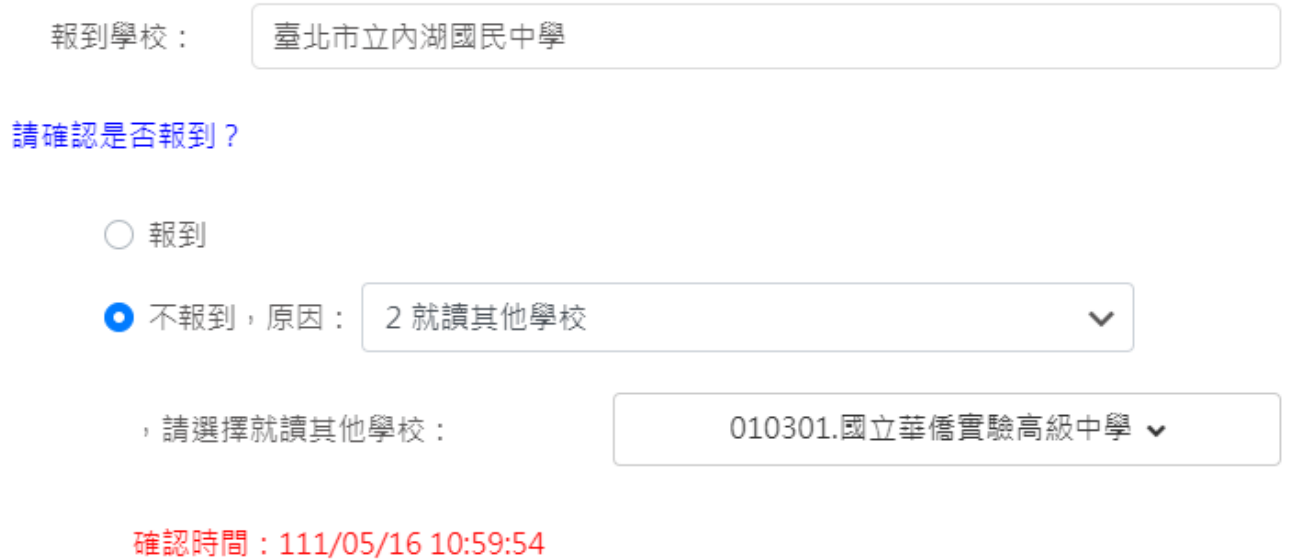

確認